# **GD8200 User Guide**

# **Table of Contents**

| Notices, Compliance and Safety5                    |
|----------------------------------------------------|
| Copyright Notices5                                 |
| Disclaimer                                         |
| Trademark and Patent Notice5                       |
| Compliance Statements5                             |
| Compliance Statement for Canada                    |
| Fax Branding6                                      |
| Warnings and Cautions                              |
| Safety7                                            |
| Service and Upgrade Safety and Precautions7        |
| Battery Pack Safety and Precautions                |
| Getting Started9                                   |
| Standard Features9                                 |
| Optional Features9                                 |
| Operating System Information9                      |
| Tips for New Owners9                               |
| Turning Off the Computer9                          |
| Getting Familiar With Your Computer10              |
| Front View10                                       |
| Left Side View 11                                  |
| Right Side View 12                                 |
| Back Edge View 12                                  |
| Bottom View13                                      |
| Keyboard Basics 14                                 |
| Primary Keys 14                                    |
| Arrow Keys 15                                      |
| Function Keys and Key Combinations                 |
| Numeric Keypad16                                   |
| Lock Keys                                          |
| Windows® Keys17                                    |
| Radio ON/OFF Switch (option)17                     |
| Turn all Radios On or Off17                        |
| Application Launch Key 17                          |
| Program the Application Launch Key in Windows® 717 |
| Display                                            |
| Install the Stylus Tether                          |
| Calibrate the Touchscreen 18                       |
| Adjusting Display Brightness                       |
| Adjusting Display Resolution                       |
| Auto Dim Feature                                   |
| Simultaneous or Extended Display 19                |
| LCD Heater                                         |

| Cursor Visibility                          | 19   |
|--------------------------------------------|------|
| Lid Switch                                 | . 19 |
| LED Status Indicators                      | . 20 |
| Audio                                      | . 21 |
| Adjust the Volume                          | 21   |
| Inserting the Card                         | 21   |
| Ejecting a Card                            | 21   |
| The PC Card Slot                           | . 21 |
| Touchpad                                   | . 22 |
| Selecting Objects                          | 22   |
| Dragging Objects                           | 22   |
| Scrolling                                  | 22   |
| Zooming                                    | 22   |
| Rotating Objects                           | 22   |
| Application Gestures                       | 22   |
| Adjusting the Touchpad Settings            | 23   |
| Touchpad Precautions                       | 23   |
| Smart Card or EXPRESS Card Slot (option) . | . 24 |
| Insert a Card                              | 24   |
| Remove a Card                              | 24   |
| The Hard Disk Drive (HDD)                  | . 24 |
| Replacing the hard disk drive              | 24   |
| Hard Disk Drive Heater                     |      |
| The Media Bay                              | . 25 |
| Change Swappable Media Bay Device          | 25   |
| Insert a Disk                              | 25   |
| Remove a DVD or CD                         | 25   |
| Precautions for Handling DVDs and CDs      | 26   |
| Computer Security                          | . 26 |
| Security Slot                              | 26   |
| BIOS Level Passwords                       | 26   |
| Smart Card Reader (Option)                 | 26   |
| Fingerprint Scanner (Option)               |      |
| Stealth Mode                               | 26   |
| Trusted Platform Module (TPM)              |      |
| Ports and Connectors                       |      |
| ENERGY STAR®                               |      |
| Making Connections                         |      |
| Attaching Power                            |      |
| To Attach AC Power                         |      |
| To Use the Vehicle Adapter (optional)      |      |
| USB Devices                                | .28  |

| External Keyboard or Pointing Device |    |
|--------------------------------------|----|
| Fax/Data Modem                       | 29 |
| External Monitor or Video Device     | 29 |
| Using Simultaneous Display           |    |
| Using Extended Display               |    |
| WLAN radio option                    | 30 |
| About WLAN                           |    |
| CRMA Express WWAN (option)           | 30 |
| LTE                                  | 30 |
| HSPA+                                |    |
| HSPA                                 |    |
| EDGE/GPRS/GSM Network                |    |
| UMTS/GPRS/GSM Network                |    |
| EV-DO Rev. A/EV-DO Rev. 0/1xRTT/CDMA |    |
| EVDO Rev. A                          | 31 |
| GPS (option)                         | 31 |
| Bluetooth <sup>®</sup> (option)      | 31 |
| Antennas                             | 31 |
| Improving Radio Coverage             | 31 |
| On the Street                        | 32 |
| Inside a Building                    | 32 |
| When to use Landline Communication   | 32 |
| Customizing Your BIOS                | 38 |
| Starting the Setup Utility           | 38 |
| Navigation and Help                  | 38 |
| The Main Menu                        | 39 |

## 39

| The Advanced Menu                         | 40 |
|-------------------------------------------|----|
| OEM Function                              | 41 |
| Fan Learning Function                     | 41 |
| Radio Configurations                      |    |
| Stealth Mode Configuration                |    |
| Trusted Computing                         |    |
| PCH-FW Configuration                      |    |
| F81216 Secondary Super I/O Configuration  | 45 |
| The Chipset Menu                          | 45 |
| The Boot Menu                             | 46 |
| The Security Menu                         | 47 |
| The Save & Exit Menu                      | 48 |
| <b>Optional Equipment and Accessories</b> | 49 |
| Surge Protection                          | 49 |

| Vehicle Adapter49                                       |
|---------------------------------------------------------|
| Connect the Vehicle Adapter                             |
| Vehicle Dock49                                          |
| Charge a Battery Installed in the Computer              |
| Communicating with Other Devices                        |
| External Antennas50                                     |
| Memory Upgrade50                                        |
| Maintenance and Storage51                               |
| Taking care of your AC adapter                          |
| Servicing Your Computer51                               |
| Storing Your Computer51                                 |
| Taking Care of Your Batteries                           |
| Taking Care of Your Hard Drive52                        |
| For Internal Hard Drives 52                             |
| For External PC Cards52                                 |
| Cleaning Your Computer 52                               |
| Cleaning the Outside Case52                             |
| Cleaning the Display52                                  |
| Cleaning the External Power Connector                   |
| Cleaning the RJ-11/ RJ-45 / USB Connectors              |
| Data Backup53                                           |
| Saving Important System Information                     |
| Data Recovery53                                         |
| Option 1: Restoring System Information                  |
| Option 2 : Restoring a Backup53                         |
| Option 3: Restoring Drive C:53                          |
| Service and Support54                                   |
| Client Care Center (CCC)54                              |
| Services Expertise54                                    |
| Product Support - Downloads54                           |
| Troubleshooting55                                       |
| Application Troubleshooting55                           |
| Battery Troubleshooting55                               |
| Battery does not charge55                               |
| Batteries take more than 7 hours to charge55            |
| Batteries don't last very long                          |
| Gas gauge isn't full after charging the battery         |
| Gas gauge reads "full" but the charging LED displays 55 |
| Battery seems to have less and less capacity            |
| Display / Touchscreen55                                 |
| Display performance is slow55                           |
| Unreadable display55                                    |

**Table of Contents** 

# **Table of Contents**

| Characters are difficult to read on the screen                                             |
|--------------------------------------------------------------------------------------------|
| Cursor doesn't display in the DOS editor                                                   |
| Updates to display resolution don't apply                                                  |
| Stylus on my touchscreen doesn't work                                                      |
| Touchscreen doesn't respond after a suspend                                                |
| Hard Disk56                                                                                |
| Hard disk will not start so the computer can't boot up 56                                  |
| Computer does not startup properly                                                         |
| Keyboard and Mouse Troubleshooting56                                                       |
| Something unexpected happens when I press a key 56                                         |
| Incorrect characters appear on the screen                                                  |
| Difficulty double-clicking the mouse fast enough                                           |
| Modem Troubleshooting56                                                                    |
| Modem doesn't work56                                                                       |
| Modem doesn't dial a number                                                                |
| Modem does not establish a connection                                                      |
| PC Cards57                                                                                 |
| I can't remove the PC card57                                                               |
| Read Error                                                                                 |
| Computer locks when the PC card is removed                                                 |
| Miscellaneous Troubleshooting57                                                            |
| Computer shuts off unexpectedly57                                                          |
| Speaker volume is too high or too low                                                      |
| Computer won't turn on                                                                     |
| Computer won't turn off                                                                    |
| Computer enters suspend mode too quickly                                                   |
| Computer doesn't automatically suspend                                                     |
| System date and time are incorrect                                                         |
| "Out of memory" error message                                                              |
| Holding down the Power button to reset the computer doesn't always work                    |
| Computer doesn't make any sounds58                                                         |
| Fan stopped running58                                                                      |
| Improve the program startup speed by cleaning up and mov-<br>ing files on the hard drive58 |

# **Notices, Compliance and Safety**

Identification: GD8200 User Guide

## **Copyright Notices**

© Copyright 2011 General Dynamics. All rights reserved. No part of this document may be reproduced, transmitted, transcribed, stored in a retrieval system, or translated into any other language or computer language in whole or in part, in any form or by any means, whether it be electronic, mechanical, magnetic, optical, manual, or otherwise, without the prior written consent of General Dynamics Itronix Corporation, 1000 Sawgrass Corporate Parkway, Suite 300, Sunrise, FL 33323.

## **Disclaimer**

General Dynamics Itronix reserves the right to revise the manual and make periodic changes to the content without a direct or inferred obligation to notify any person of such revision or changes. General Dynamics Itronix Corporation does not assume responsibility for the use of this manual, nor for any patent infringements or other rights or third parties who may use the manual.

This document contains proprietary information of General Dynamics Itronix Corporation.

This product is available for purchase under General Dynamics Itronix's standard terms and conditions of sale. Hardware products may be reconditioned, or be manufactured from parts and components that may be new, used, rebuilt, or recycled and in some cases, the hardware product may not be new and may have been previously installed. In any event, General Dynamics Itronix warranty terms apply.

### **Trademark and Patent Notice**

Itronix is a registered trademark of General Dynamics Itronix Corporation.

Microsoft, MS, Windows<sup>®</sup>, and MS-DOS are registered trademarks of Microsoft Corporation.

The following United States Patent Numbers apply to any unit which incorporates a DVD drive - 5,434,678; 5,589,945; 5,913,013; 6,151,444; and 6,208,805.

This product incorporates copyright protection technology that is protected by U.S. patents and other intellectual property rights. Use of this copyright protection technology must be authorized by Macrovision, and is intended for home and other limited viewing uses only unless otherwise authorized by Macrovision. Reverse engineering or disassembly is prohibited.

ENERGY STAR<sup>®</sup> is a registered trademark of the U.S. Environmental Protection Agency. As an ENERGY STAR<sup>®</sup> partner, General Dynamics Itronix has determined this computer meets ENERGY STAR® program requirements for computers.

### **Compliance Statements**

The GD8200 fully-rugged notebook has been tested and found to comply with the limits for a Class B digital device, pursuant to Part 15 of the FCC Rules. These limits are designed to provide reasonable protection against harmful interference in a residential installation. This equipment generates, uses, and can radiate radio frequency energy and, if not installed and used in accordance with the instructions, may cause harmful interference to radio communications. However, there is no guarantee that interference will not occur in a particular installation.

If this equipment does cause harmful interference to radio or television reception, which can be determined by turning the equipment off and on, the user is encouraged to try to correct the interference by one or more of the following measures:

- Reorient or relocate the receiving antenna.
- Increase the separation between the equipment and receiver.
- Connect the equipment into an outlet on a circuit different from that to which the receiver is connected.
- Consult the dealer or an experienced radio/TV technician for help.

The GD8200 fully-rugged notebook complies with Part 68 of the FCC Rules. On the bottom of this equipment is a label that contains, among other information, the FCC registration number and ringer equivalence number (REN) for this equipment. If requested, this information must be provided to the telephone company.

The REN is used to determine the quantity of devices which may be connected to the telephone line. Excessive RENs on the telephone line may result in the devices not ringing in response to an incoming call. In most, but not all areas, the sum of the RENs should not exceed five (5.0). To be certain of the number of devices that may be connected to the line, as determined by the total RENs, contact the telephone company to determine the maximum REN for the calling area.

The GD8200 fully-rugged notebook may be connected to the telephone network using the RJ-11 jack provided.

If this equipment causes harm to the telephone network, the telephone company will notify you in advance that temporary discontinuance of service may be required. If advance notice isn't practical, the telephone company will notify the customer as soon as possible. Also, you will be advised of your right to file a complaint with the FCC if you believe it is necessary.

The telephone company may make changes in its facilities, equipment, operations, or procedures that could affect the operation of the equipment. If this happens, the telephone

# **Notices, Compliance and Safety**

company will provide advance notice in order for you to make the necessary modifications in order to maintain uninterrupted service.

If trouble is experienced with this equipment, please contact the equipment manufacturer for repair and/or warranty information. Do not attempt repairs of this equipment yourself without obtaining manufacturer authorized parts and documentation. If the trouble is causing harm to the telephone network, the telephone company may request you remove the equipment from the network until the problem is resolved.

# **Compliance Statement for Canada**

**NOTICE** The Industry Canada label identifies certified equipment. This certification means that the equipment meets certain telecommunications network protective, operational and safety requirements as prescribed in the appropriate Terminal Equipment Technical Requirements document(s). The Department does not guarantee the equipment will operate to the user's satisfaction.

Before installing this equipment, users should ensure that it is permissible to be connected to the facilities of the local telecommunications company. The equipment must also be installed using an acceptable method of connection. The customer should be aware that compliance with the above conditions may not prevent degradation of service in some situations.

Repairs to certified equipment should be made by a representative designated by the supplier. Any repairs or alterations made by the user to this equipment, or equipment malfunctions, may give the telecommunications company cause to request the user to disconnect the equipment.

Users should ensure for their own protection that the electrical ground connections of the power utility, telephone lines, and internal metallic water pipe system, if present, are connected together. This precaution may be particularly important in rural areas.

**CAUTION** Users should not attempt to make such connections themselves, but should contact the appropriate electric inspection authority, or electrician, as appropriate.

#### The Ringer Equivalence Numbers (REN) are:

#### GD8200 non-radio: 0.5B

**NOTICE** The Ringer Equivalence Number (REN) assigned to each terminal device provides an indication of the maximum number of terminals allowed to be connected to a telephone interface. The termination on an interface may consist of any combination of devices subject only to the requirement that the sum of the Ringer Equivalence Numbers of all the devices does not exceed 5. The GD8200 fully-rugged notebook may be connected to the telephone network using the RJ-11 jack provided.

# **Fax Branding**

The Telephone Consumer Protection Act of 1991 makes it unlawful for any person to use a computer or other electronic device to send any message via a telephone fax machine unless such message clearly contains in a margin at the top or bottom of each transmitted page or on the first page of the transmission, the date and time it is sent and an identification of the business or other entity, or other individual sending the message and the telephone number of the sending machine or such business, other entity, or individual.

In order to program this information into your fax machine, you should complete the following:

This information is entered through the FAX application software you have installed. Consult your FAX software documentation for instructions about entering this information.

# Warnings and Cautions

**WARNING** It is important that only authorized personnel service and attempt repairs on the equipment. Unauthorized service or repair may void the warranty and any maintenance contract in effect for the equipment. Unauthorized service personnel might be subject to shock hazard on some equipment if removal of protective covers is attempted.

There is danger of explosion if the battery is incorrectly replaced. Replace only with the same or equivalent type recommended by the manufacturer. Dispose of used batteries according to the manufacturer's instructions.

The product you have purchased is powered by a rechargeable battery. The battery is recyclable and, under various state and local laws, it may be illegal to dispose of this battery into the municipal waste stream. Do not crush the battery or place it in a fire. Check with your local solid-waste officials for details on recycling options or proper disposal.

**CAUTION** Internal components of the GD8200 fully-rugged notebook will be damaged if exposed to contaminants. When dust covers, the PC card door, or the bottom access panel are open on the computer, shield the unit from all contaminants such as liquids, rain, snow, and dust.

This device may contain a WLAN radio transmitter, a WPAN radio transmitter, and a WAN radio transmitter.

Each internal radio may or may not have an individual FCC Identifier label. That FCC Identifier label is not applicable to this configuration. Only the external FCC ID label is applicable.

# **Notices, Compliance and Safety**

Only the antenna with which an intentional radiator is authorized may be used with the intentional radiator.

The WAN embedded antenna location is in the upper center edge of the display screen and is not to be modified.

The WPAN embedded antenna location is near the lower left edge of the Keyboard and is not to be modified.

The WLAN embedded dual antennas are located internally in the upper right and left edges of the display screen and are not to be modified.

To comply with FCC RF exposure requirements when using the WAN radio transmitter, a minimum separation distance of 20 cm must be maintained between the upper center edge of the display screen antenna and all users/bystanders.

When using the WLAN transmitter, a minimum separation distance of 20 cm must be maintained between the upper right and left edges of the display screen and all users/bystanders.,

The WAN transmitter, WLAN transmitter and WPAN transmitter should be turned off before carrying the laptop PC in order to comply with FCC RF exposure requirements.

The equipment has been approved to [Commission Decision "CTR21"] for pan-European single terminal connection to the Public Switched Telephone Network (PSTN). However, due to differences between individual PSTNs provided in different countries the approval does not, of itself, give an unconditional assurance of successful operation on every PSTN network termination point.

In the event of problems, you should contact your equipment supplier in the first instance.

## **Safety**

Do not proceed beyond a WARNING or CAUTION until the indicated conditions are fully understood and met.

Read these instructions carefully. Following these guidelines will help prevent damage to your computer and help protect your personal safety.

- Read and follow all WARNINGS, CAUTIONS and instructions marked on the product and noted in this documentation.
- Before using your computer, read the Power Management section to familiarize yourself with basic battery information and ensure optimum performance.
- **CAUTION** To reduce the risk of fire, only use a No. 26 AWG or larger telecommunication line cord.
- CAUTION This notebook computer is designed to be used with the provided dedicated AC Adapter or Vehicle Adapter.
- Unplug the computer from the power outlet before cleaning. Use a damp cloth for cleaning. Aerosols, solvents, or strong detergents are not recommended cleaning solutions and

may void your warranty. For system decontamination recommendations please contact your service technician.

- Slots and openings in the computer case are for ventilation purposes. Do not block or cover these openings or the system could overheat.
- Do not place the product on a soft surface such as a bed, sofa, or rug where the ventilation slots and openings may be blocked.
- Do not place this product near or over a radiator or heat register.
- Do not place this product in a built-in installation unless proper ventilation is provided.
- Do not operate the computer at temperatures above 140°F (60°C) or below -10°F (-23C).
- Do not store the computer at temperatures above 167°F (75°C) or below -67°F (-55°C).
- Do not step on or place anything on the power cord.
- Do not slam the display lid when you close it.
- Do not place any object on top of the computer.
- If you use the computer with an extension cord, ensure that the total ampere ratings of all the devices sharing the extension do not exceed the rating of the extension cord or the rating of the wall outlet.
- Do not push foreign objects into the computer through any of the slots or openings. Dangerous voltages are present, which could cause electric shock, fire, or damage sensitive components.
- The computer is designed to withstand spills. If a spill occurs, immediately power off the computer and wipe it down.
- For best results, use a power strip with a built-in surge protector. Do not use inferior extension cords as this may result in damage to your computer.
- FAA regulations require that all transmit/receive devices be turned off during flight. If you have radios in your computer (including GPS) and your computer is equipped with a Radio ON/OFF Switch, please use it to turn your radios off during flight. If you have radios and you do not have a switch to turn the radios off, either leave your computer off during flight or contact your help desk for assistance.

### Service and Upgrade Safety and Precautions

Do not service this product yourself. Opening or removing covers may expose you to dangerous voltage points or other risks and may void your warranty. Damage caused by servicing that is not authorized may void your warranty. If your computer needs service, remove power and turn it off, then contact authorized service personnel.

#### Refer all servicing to authorized service personnel under the following conditions:

- When the power cord or plug is damaged or frayed.
- If the product does not operate normally when the operating instructions are followed. Adjust only those controls that are

# GD8200 User Guide

# **Notices, Compliance and Safety**

covered by the instructions in this manual.

If the product exhibits a distinct change in performance, indicating a need for service.

Before performing any manufacturer authorized service or upgrade, first follow these instructions:

- Prevent damage from static electricity by following ESD precautions.
- Place the computer on a clean, flat surface.
- Turn off the computer and disconnect the power supply.
- Undock the computer if it is in an office dock or vehicle dock.
- Disconnect any attached peripherals.
- Disconnect any attached network, telephone or telecommunication line.
- Remove any PC Cards, EXPRESS Cards, Smart Cards, CDs, DVDs or any other media in your computer's slots or bays.
- Remove the battery (See Battery Removal).
- Remove the hard drive (See Hard Disk Drive Removal).

#### Battery Pack Safety and Precautions

- WARNING! There is danger of explosion if the battery is incorrectly replaced. Replace only with a manufacturer approved battery.
- **WARNING!** Dispose of used batteries promptly and according to the manufacturer's instructions.
- WARNING! Batteries may explode if not handled properly. Do not disassemble, open, puncture or dispose of battery packs in a fire. The battery pack could burst or explode releasing hazardous chemicals.
- WARNING! Keep battery packs away from children.
- Follow the safety instructions printed on the battery.
- Only use approved manufacturer approved battery packs with your computer.
- Do not abuse, deliberately pierce, or subject the battery pack to excessive impact.
- Immediately discontinue use of the battery if it appears damaged or abnormal in any way and consult your local provider for advice.
- Do not immerse the battery pack in liquid.
- Do not short together the battery connections. Do not store the battery pack with metallic objects due to the risk of short circuit.
- Battery chemical leakage is harmful. In the unlikely event of battery leakage; DO NOTTOUCH. In case of accidental contact with the eyes or skin, immediately wash with running water and seek medical advice. In the case of accidental ingestion, seek immediate medical attention.
- Follow Battery Tips for use and storage.

## **Standard Features**

- XGA Color DynaVue<sup>®</sup> II Display
- Shock-Mounted, Ruggedized, Removable Hard Disk Drive with Heater
- Fully-Rugged Magnesium Case
- Full-Size, 87-Key Sealed Keyboard with Embedded Numeric Keypad and 12 Function Keys
- Multi-Touch Touchpad
- Internal 56K V.92 Fax/Modem
- Lid Switch: The lid switch can be configured to suspend your computer when the lid is closed and to resume when the lid is opened.
- Application Launch Key and User Programmable Buttons
- Internal Gigabit Ethernet LAN
- Two USB 2.0 Ports
- One USB 3.0 Port
- Type II PC Card Slot
- Audio Jacks for External and Internal Speakers and Microphone
- Stealth Mode: This feature allows you to use the computer in an environment where sound and light could be dangerous or disruptive
- Microsoft<sup>®</sup> Windows<sup>®</sup> 7 Operating System
- Three-year Limited Warranty

### **Optional Features**

Below is a list of some of the optional features supported by your computer. Contact your authorized dealer if you decide to perform a key component upgrade.

- XGA Transmissive HiBright DynaVue<sup>®</sup> II Touchscreen Display
- Fingerprint Scanner
- Radio ON/OFF Switch
- Smart Card Reader (FIPS 201) or EXPRESS Card/54 Slot
- CRMA Express Radio Technology: Flexible, Upgradeable Radio Module for Significant Cost Savings
- Integrated Wireless LAN Communications: 802.11a/b/g/n Wireless LAN with Mini-PCI Wireless Card Support
- Bluetooth<sup>®</sup>
- GPS
- Media Bay Device: DVD Multi Drive or Media Bay Battery
- Backlit Keyboard
- Hazloc
- Memory

Extra Media Bay Battery

### **Operating System Information**

For information and help with Windows<sup>®</sup> 7, select *Start*, *Help* and *Support, How to get started with your computer*. You can also browse or search help topics to learn more about using the Windows<sup>®</sup> 7 Operating System.

## **Tips for New Owners**

- Back up files often. Users who need to manage large amounts of data may wish to use backup devices.
- Create a set of recovery CDs or DVDs to recover your hard disk in case it becomes corrupted. To do this, use the Recovery CD Wizard by selecting *Start, Programs, Mobile Computer Tools*.
- Don't leave passwords anywhere on your notebook or carrying case.
- Install antivirus software and keep it updated.
- For added security, consider using a computer lock with the computer's **Security Slot**.
- Develop ergonomic work habits to help prevent related health issues. The science of ergonomics studies the relationship between health and a suitable work environment. For more information on ergonomics, contact your nearest computer bookstore, local library, reputable website.

### **Turning Off the Computer**

To turn off your computer select *Start, Shut Down, Shut Down* and follow the instructions on the screen.

If you are going to be away from the computer for a short period, you can conserve power without shutting down the system. See **Managing Power** and **Battery Tips** for details.

**NOTE** If you are unable to shut down your computer normally, follow the instructions in **Troubleshooting**.

**CAUTION** Shutting off the computer improperly may result in data loss.

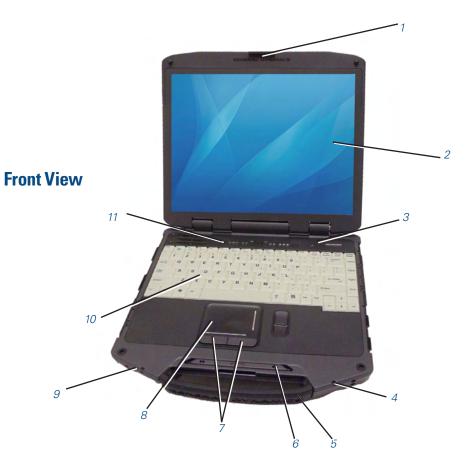

| #  | Feature              | Description                                                                                                    |
|----|----------------------|----------------------------------------------------------------------------------------------------|
| 1  | Display Latch        | The display latch holds the display when closed                                                                                                    |
| 2  | Display              | 13.3-inch (4:3) XGA, sunlight-viewable, color display with an integrated DynaVue <sup>®</sup> II touchscreen                                                 |
| 3  | Internal Microphone  | Integrated, weatherized microphone can be used with various software applications that require audio input                                                   |
| 4  | Right Tether Slot    | A stylus tether can be attached at this location                                                                                                    |
| 5  | Handle               | Integrated handle for convenient carrying                                                                                                    |
| 6  | Pen / Stylus Slot    | Store the provided custom touchscreen pen (stylus) in this slot below the touchpad                                                                           |
| 7  | Touchpad Buttons     | Use like the buttons on a mouse                                                                                                    |
| 8  | Touchpad             | Use for navigation                                                                                                    |
| 9  | Left Tether Slot     | A stylus tether can be attached at this location                                                                                                    |
| 10 | Keyboard             | Standard keyboard with embedded numeric keypad                                                                                                    |
| 11 | Button and LED strip | Area above the keyboard with the <b>POWER BUTTON</b> , <b>Radio ON/OFF Switch</b> , <b>Application</b><br><b>Launch Key</b> and <b>LED Status Indicators</b> |

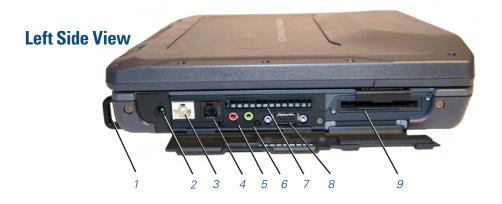

| # | Icon      | Feature                                          | Description                                                                                                    |
|---|-----------|--------------------------------------------------|----------------------------------------------------------------------------------------------------|
| 1 |           | Back Handle Mount                                | The back handle mount, located on both sides of the computer is used with an optional back handle.                                                            |
| 2 |           | DC-in Jack                                       | Connects to an AC power adapter                                                                                                    |
| 3 | <u></u>   | Network Jack (RJ45/LAN)                          | Connects to an Ethernet-based network; connection speed is 10/100/1000 Mbps.                                                                                  |
| 4 | $\square$ | Modem Jack (RJ11)                                | Connects a phone line to the internal fax/data modem. It can transmit data using the 56 Kbps V.90 or V.92 protocol, and send and receive faxes at 14.4 Kbps.  |
|   |           |                                                  | <b>NOTE</b> In some countries, local regulations may not permit the use of the fax/ modem designed for this system. In this case, you may use a PCMCIA modem. |
| 5 | A         | Microphone Jack                                  | Connect a microphone to this jack to record audio                                                                                                    |
| 6 | ດ         | Audio Out Jack                                   | Connect external speakers or a stereo headset to this jack to listen to multimedia                                                                            |
| 7 |           | Cooling Fan Exhaust                              | Cooling Fan exhaust area. Do Not Block. This area may become hot as air vents from the computer.                                                              |
| 8 |           | External Monitor Port                            | Connects to a display monitor (up to 2048x1536 resolution)                                                                                                    |
| 9 |           | Smart Card Reader or<br>Express Card Slot Option | Depending on your configuration, use with a Smart Card or EXPRESS Card.                                                                                       |

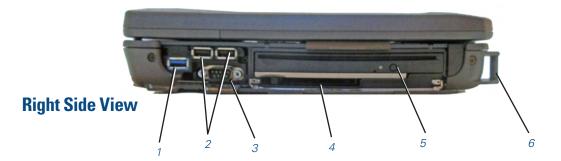

| # | Icon  | Feature           | Description                                                                                                    |
|---|-------|-------------------|----------------------------------------------------------------------------------------------------|
| 1 | ŝ     | One USB 3.0 Port  | Connects to USB devices (e.g., USB digital camera)                                                              |
| 2 | ~~    | Two USB 2.0 Ports | Connects to USB devices (e.g., USB digital camera)                                                              |
| 3 | 10101 | Serial Port       | Connects your computer to serial devices such a fax/modem or a serial mouse.<br>This port is identified as COM1 |
| 4 |       | PC Card Slot      | Use this slot for Type II PC Card devices                                                                       |
| 5 |       | Media Bay Combo   | DVD-ROM/CD-RW, DVD Multi-Drive (DVD-RAM/DVD-ROM/DVD-RW/CD-R/<br>CD-ROM/CD-RW), or second battery module         |
| 6 |       | Back Handle Mount | The back handle mount located on both sides of the computer is used with an optional back handle.               |

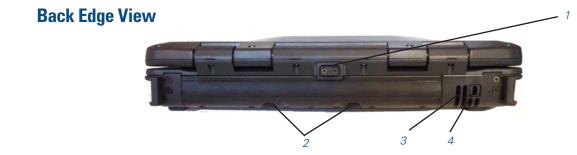

| # |   | Feature                                                                       | Description                                                                                                    |
|---|---|-------------------------------------------------------------------------------|----------------------------------------------------------------------------------------------------|
| 1 |   | Battery Release Lock Press this in (toward the display) to unlock the battery |                                                                                                    |
| 2 |   | Battery Release Latches                                                       | Slide these toward the center of the unit to release the battery                                                                                                    |
| 3 |   | Cooling Fan Intake                                                            | Air intake for fan. Do NOT block this area                                                                                                    |
| 4 | ĸ | Security Slot                                                                 | The security slot can be used with a standard laptop-locking device, such as a Kensington lock. You can connect the computer to a large object with the lock to prevent theft. See the documentation that comes with your lock for more information. |

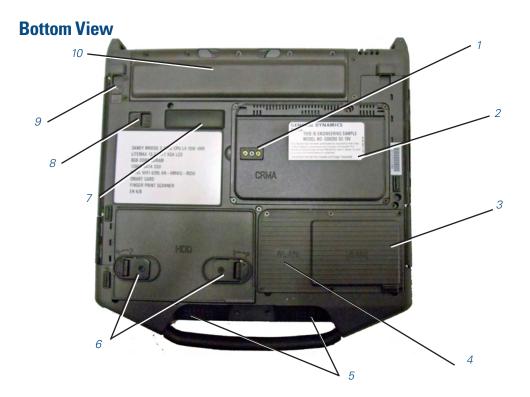

| #  | Feature                                   | Description                                                                                                    |
|----|-------------------------------------------|----------------------------------------------------------------------------------------------------|
| 1  | Dual External Antenna<br>Connector (DEAC) | The DEAC gives you the ability to switch the internal WLAN and WWAN to an external antenna to gain better performance when you are in a vehicle. |
| 2  | CRMA Express Module                       | Upgradeable WWAN radio module (optional)                                                                                                    |
| 3  | Memory compartment                        | User expandable memory slot                                                                                                    |
| 4  | WLAN compartment                          | Integrated wireless LAN radio                                                                                                    |
| 5  | Speakers                                  | Integrated stereo speakers for audio output                                                                                                    |
| 6  | Hard Disk Drive Locks                     | Open and turn these to lock or unlock the removable hard disk drive                                                                              |
| 7  | Docking Connector                         | 84-pin cradle connector that mates with the Vehicle Dock, or Office Dock                                                                         |
| 8  | Media Bay Release                         | After unlocking the media drive, slide this to release the media drive.                                                                          |
| 9  | Media Bay Lock Slide                      | Slide to unlock the media drive before releasing it                                                                                              |
| 10 | Battery Pack                              | Smart Lithium-Ion battery                                                                                                    |

# **Keyboard Basics**

The GD8200 features:

- Full Size, Glow-in-the-Dark (GID) Keys on a 85-Key Keyboard
- Twelve Function Keys
- Embedded Numeric Keypad
- Application Launch Key (Programmable Button)
- Radio ON/OFF Switch
- Ergonomically Designed Wide Palm Rest

| Кеу       | Description                                                                                                    |  |
|-----------|----------------------------------------------------------------------------------------------------|--|
| ALT       | The <b>ALT</b> (alternate) key is used with other keys to perform special tasks. On some operating systems pressing <b>CTRL+ALT+DEL</b> twice soft reboots the computer.                                                                                                    |  |
| BACKSPACE | The <b>BACKSPACE</b> key, sometimes represented on the keyboard as a left arrow, moves the cursor one position to the left. The character to the left of the cursor is erased.                                                                                                    |  |
| CAPS LOCK | Pressing the CAPS LOCK key one time locks keys A through Z in the UPPER CASE position. Pressing the CAPS LOCK key again returns the letters to lower case. While in the upper case mode, pressing the SHIFT key results in lowercase characters when entered. You still have to use the SHIFT key to display characters located on the upper portion of the keyboard. For example, press SHIFT+8 to type an asterisk (*), even when the CAPS LOCK key is activated.<br>The Caps Lock LED a lights when the keyboard is in Caps Lock mode. |  |
| CTRL      | The CTRL (control) key works with other keys to perform a variety of functions.                                                                                                    |  |
| ENTER     | The <b>ENTER</b> key signals the computer that you have completed your entry. This is your way of telling the computer to process the information that you have entered.                                                                                                    |  |
| ESC       | The <b>ESC</b> (escape) key allows you to exit a pop-up window or message box.                                                                                                    |  |
| PRTSC     | In Windows <sup>®</sup> , pressing the <b>PRTSC</b> (print screen) key or <b>ALT+PRTSC</b> key copies the current screen or win-<br>dow to the clipboard so you can paste it into documents.                                                                                                    |  |
| SHIFT     | The <b>SHIFT</b> key changes the keys <b>A</b> through <b>Z</b> to the UPPER CASE position. When you press an alphabetic key, the character appears as a capital letter. When you press <b>SHIFT</b> with other keys, the characters on the upper part of the keys appear. For example, pressing <b>SHIFT+7</b> displays an ampersand (&).                                                                                                    |  |
| FN        | Some special <b>FN</b> (function) keys have been established to perform important tasks when pressed in combination with the <b>FN</b> key. These keys are described later in this document. The <b>FN</b> key legend is color keyed to other special keys on the keyboard.                                                                                                    |  |
| SPACEBAR  | Use the SPACEBAR to enter a space and move the cursor one character to the right.                                                                                                    |  |
| ТАВ       | The <b>TAB</b> key moves the cursor to the next tab stop or field. Tab stops are defined by your operating system or application program. Press the <b>TAB</b> key to move from one field or text box to another.                                                                                                    |  |

### Primary Keys

#### Arrow Keys

The arrow keys are defined by the software application.

**UP ARROW**: Usually moves the cursor up one line. In some cases, you can use the up arrow to make selections from menus and scrollable list boxes.

**DOWN ARROW**: Usually moves the cursor down one line. In Windows<sup>®</sup>, you can use the down arrow to make selections from menus and scrollable list boxes.

RIGHT ARROW: Usually moves the cursor one character position to the right.

LEFT ARROW: Usually moves the cursor one character position to the left.

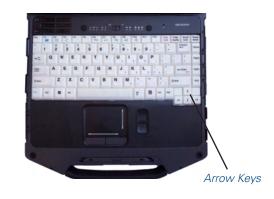

#### Function Keys and Key Combinations

When using function keys, press and hold the FN key before pressing the other key in the key combination.

| <b>Function Key</b> | lcon           | Function                              | Description                                                                                                    |  |
|---------------------|----------------|---------------------------------------|----------------------------------------------------------------------------------------------------|--|
| FN+F1               |                | Screen blank                          | Turns off the display screen backlight. Press it again to turn the light back on.                                                              |  |
| FN+F2 Display tog   |                | Display toggle                        | Switches the display output between the display screen,<br>external monitor (if connected) and both the display screen<br>and external monitor |  |
|                     |                |                                       | <b>NOTE</b> When a DVD or VCD is playing display toggle is disabled.                                                                           |  |
| FN+F3               | Z <sup>z</sup> | Standby                               | Puts the computer in standby mode.                                                                                                    |  |
| FN+F4               |                | Keyboard Backlight<br>Brightness Down | Decreases the keyboard backlight brightness if you have the optional EL keyboard.                                                              |  |
| FN+F5               |                | Keyboard Backlight<br>Brightness Up   | Increases the keyboard backlight brightness if you have the optional EL keyboard.                                                              |  |
| FN+F6               | <b>▼</b> ⊘     | Display Brightness<br>Down            | Decreases the screen brightness                                                                                                    |  |
| FN+F7               | <b>≜</b> ⊘     | Display Brightness Up                 | Increases the screen brightness                                                                                                    |  |
| FN+F8               | <b>▼</b> ∋)    | Audio Volume Down                     | Decreases the audio volume                                                                                                    |  |
| FN+F9               | <b>(</b> ))    | Audio Volume Up                       | Increases the audio volume                                                                                                    |  |
| FN+F10              | 図              | Speaker on/off                        | Turns the speakers on and off; mutes the sound                                                                                                 |  |
| FN+F12              |                | Stealth mode                          | Provides the ability to disable sound and light features such as system beeps, fan, and display backlight                                      |  |
| FN+RIGHT ALT        |                | Touchpad on/off                       | Toggles the Touchpad on and off                                                                                                    |  |
| FN+ LEFT SHIFT      |                | Keyboard backlight                    | Toggles the keyboard backlight (option) on and off                                                                                             |  |

| Standard Key | Key with Numlock On |  |
|--------------|---------------------|--|
| 7            | 7                   |  |
| 8            | 8                   |  |
| 9            | 9                   |  |
| 0            | *                   |  |
| U            | 4                   |  |
| I            | 5                   |  |
| 0            | 6                   |  |
| Р            | -                   |  |
| J            | 1                   |  |
| K            | K 2                 |  |
| L            | 3                   |  |
| ;            | +                   |  |
| М            | 0                   |  |
|              |                     |  |
| 1            | /                   |  |
| ENTER        | Carriage Return     |  |

### Numeric Keypad

The embedded numeric keypad consists of sixteen keys that make number intensive input more convenient. It is indicated by small characters located on the lower right corner of the key. Press **NUMLK** to enable or disable the numeric keypad.

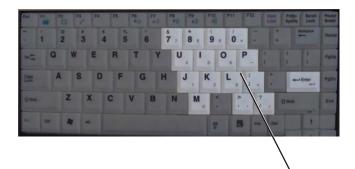

Numeric Keypad

### Lock Keys

The keyboard has three lock keys you can toggle on and off.

| Lock Key    | Description                                                                                                    |  |  |  |
|-------------|----------------------------------------------------------------------------------------------------|--|--|--|
| CAPS LOCK   | Pressing the CAPS LOCK key one time locks keys A through Z in the UPPER CASE position. Pressing the CAPS LOCK key again returns the letters to lower case. While in the upper case mode, pressing the SHIFT key results in lowercase characters when entered. You still have to use the SHIFT key to display characters located on the upper portion of the keyboard. For example, press SHIFT+8 to type an asterisk (*), even when the CAPS LOCK key is activated.<br>The CAPS LOCK LED is lights when the keyboard is in Caps Lock mode. |  |  |  |
| NUM LOCK    | When <b>NUM LOCK</b> is on, the embedded keypad is in numeric mode. The keys function as a calculator (with the arithmetic operators +, -, *, and /). Use this mode when you need to do a lot of numeric data entry.<br>Alternately, connect an external keypad. See <b>External keyboard</b> .                                                                                                    |  |  |  |
|             | The NUM LOCK LED a lights when the keyboard is in Num Lock mode.                                                                                                    |  |  |  |
| SCROLL LOCK | Enters Scroll Lock mode. Scroll Lock varies between applications. It does not work with some applications.                                                                                                    |  |  |  |
|             | The SCROLL LOCK LED 🔽 lights when the keyboard is in Scroll Lock mode.                                                                                                    |  |  |  |

#### Windows® Keys

The keyboard has two keys that perform Windows®-specific functions.

| Кеу                           | lcon | Description                                                                                                    |  |
|-------------------------------|------|----------------------------------------------------------------------------------------------------|--|
| Windows <sup>®</sup> Logo Key | î,   | <b>START BUTTON</b> Combinations with this key perform special functions. Below are a few examples:                      |  |
|                               |      | 💐 + TAB (Activates next Taskbar button)                                                                                  |  |
|                               |      | 💐 + E (Opens My Computer in Windows® Explorer)                                                                           |  |
|                               |      | 💐 + M (Minimizes all Windows)                                                                                            |  |
|                               |      | SHIFT + 🌌 + M (Restores Minimized Windows)                                                                               |  |
|                               |      | 💐 + R (Displays Run dialog box)                                                                                          |  |
|                               |      | Refer to <i>Keyboard Shortcuts</i> in <i>Windows® Help and Support</i> for a complete list of Windows® key combinations. |  |
| Application Key               | B    | Opens the application's context menu (same as right-click)                                                               |  |

## **Radio ON/OFF Switch (option)**

The keyboard has two keys that perform Windows<sup>®</sup>-specific functions.

**CAUTION** FAA regulations require that all transmit/receive devices be turned off during flight. If you have radios in your computer (including GPS) and your computer is equipped with a Radio ON/OFF Switch, please use it to turn your radios off during flight. If you have radios and you do not have a switch to turn the radios off, either leave your computer off during flight or contact your help desk for assistance.

The wireless Radio ON/OFF Switch is the middle button above the keyboard. This switch toggles the power on and off to all radio devices. Radio devices include GPS, Bluetooth<sup>®</sup>, WLAN, and WWAN radios.

## Turn all Radios On or Off

- 1. Slide the radio switch to the left to power off all radio devices (airplane mode).
- 2. Slide the radio switch to the right to turn radio power on.

## **Application Launch Key**

(I) «I»

The application launch key is the right button above the keyboard. Press this key to open a specific application you have set following the instructions below:

#### Program the Application Launch Key in Windows® 7

- 1. Select Mobile Computer Tools, OnScreenControl.
- Select Launch Key Settings, Set, and then select Run. Click on Configure. Select Browse and choose an application based on its path. To complete the settings, select OK three times.

## **Display**

The GD8200 features a 13.3-inch, XGA, sunlight-viewable, color display with an integrated touchscreen. You can start programs and input data on the touchscreen using an approved pen (stylus) that comes with the computer. The Colorvue<sup>™</sup> Transmissive display technology uses a built-in backlight for easy reading in most ambient light conditions. DynaVue<sup>®</sup> II display technology provides improved outdoor visibility and even works well in sunlight.

**CAUTION** To avoid damaging the display, do not slam it when you close it. Also, do not place any object on top of the computer when the display is closed.

#### Install the Stylus Tether

1. Insert one tether loop through one of the holes on the end of the stylus, then pull it back through the adjacent hole.

**NOTE** The holes in the stylus are notched on one side and smooth on the other. Feed the tether through the smooth side first, so that it lies inside the notch when finished.

- 2. Insert the free end of the tether through the loop and pull the slack back through the loop to secure the stylus.
- 3. Repeat these steps with the other end of the tether to attach it to one of the tether slots on the front on your computer.

### Calibrate the Touchscreen

- 1. Press down on one side of the stylus to remove it from its slot below the Touchpad.
- 2. From the *Start* menu select *All Programs, HIDeGalaxTouch*.
- 3. Select **9** Points Linearization from the HIDeGalaxTouch dialogue box.
- 4. Use an approved stylus and follow the instructions provided to complete touchscreen calibration.
- 5. Click *OK* to save the new settings and click *OK* again to begin using your computer.

### Adjusting Display Brightness

- Press FN + F6 VX to decrease display brightness
- Press FN + F7 A<sup>3</sup> to increase display brightness

### Adjusting Display Resolution

#### Windows® 7:

1. Click on the Start button and then on Control Panel.

2. Under *Appearance and Personalization*, click on *Adjust Screen Resolution*.

3. Use the slide bar to adjust the resolution.

**NOTE** Using a lower resolution than the screen designation will reduce the area of the display.

General Dynamics Itronix 72-0146-001

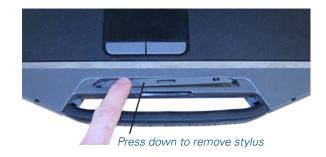

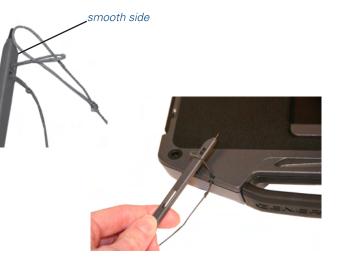

#### Auto Dim Feature

To save the battery power, your computer automatically dims the display when the computer is not attached to external power.

**NOTE** You may still use the display brightness function keys (**FN+F6** and **FN+F7**) to adjust display brightness.

See **Managing Power** for more information on power management features.

#### Simultaneous or Extended Display

This computer supports simultaneous LCD and external display output via the external monitor port located on the back edge of the computer. You can also connect other output display devices such as LCD projection panels for large audience presentations. See **Attaching an External Monitor or Video Device** for more information.

**FEATURE** When using an external monitor you can extend your desktop. This allows you to open and view one program on the external monitor while viewing a different program on your laptop's display.

#### Windows® 7:

- 1. Select Start, Control Panel, Appearance and Personalization.
- 2. Under Display select Connect to an external display.
- 3. Select the drop-down menu next to *Multiple Displays* and click *Extend these displays*. Then click *OK*.

#### LCD Heater

The GD8200 has a CCFL heater to improve display brightness in a cold environment. The heater includes a film and heater strip that is bonded over the CCFL area of the display. It is designed to turn on when the temperature is cold enough to impact display brightness and does not require user intervention.

### Cursor Visibility

To improve the visibility of the mouse cursor, you should:

- Enable the "Pointer Trails" feature to add trailing cursors
- Use a slow or medium speed/sensitivity level

You can combine a higher level of acceleration with a slow or medium speed/sensitivity level. This allows you to move the mouse cursor quickly by increasing your finger pressure, while still providing a finer degree of control when you apply minimum pressure.

**NOTE** To change the speed of the mouse, do the following:

*Windows® 7:* Select *Start, Control Panel, Hardware and Sound,* and then choose *Mouse*. On the *Mouse Properties* window, select the *Pointer Options* tab to make cursor visibility adjustments.

## **Lid Switch**

Your computer has a lid switch that can automatically suspend and resume your computer when you close and open the display. To change the power management settings for the lid switch, perform the following:

#### Windows® 7:

- 1. On the System Tray area of the Taskbar, right-click the **DynaPower** icon
- 2. At the top of the grid, select the appropriate *Power* plan.
- 3. Select the desired action settings for both battery or AC power.
- 4. In the *Power buttons and lid* section, select the *Lid Open Action* and *Lid Close Action*.
- Select Save Changes and repeat steps 2 through 4 until all power plan settings you wish to modify.

**NOTE** The *Lid Close Action* default is *Sleep* for Windows<sup>®</sup> 7. The default *Lid Open Action* is *Do Nothing*.

# **LED Status Indicators**

The activity indicators, located above the keyboard, light up when a particular function of the computer is active. Each indicator is marked with an icon.

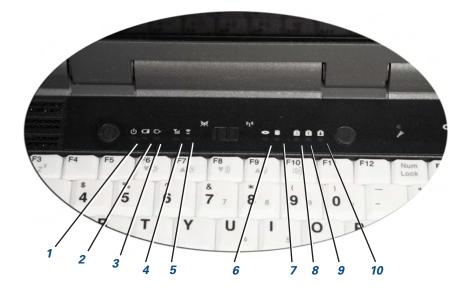

| #  | Icon | Function           | LED      | Description                                                                                          |  |
|----|------|--------------------|----------|----------------------------------------------------------------------------------------------------|--|
| 1  |      | Power              | Lit      | Power is ON                                                                                          |  |
|    | 0    | 0                  |          | Suspend to RAM                                                                                       |  |
| 2  |      | Battery            |          | Battery charging                                                                                     |  |
|    |      |                    | Flashing | Low Battery                                                                                          |  |
|    |      |                    | LED off  | No battery / battery fully charged (will always be OFF without external power connected to the unit) |  |
| 3  | Ð    | External Power     | Lit      | External power is connected to the unit                                                              |  |
| 4  | Tul  | WWAN Communication | Lit      | WWAN radio is on                                                                                     |  |
| 5  | (1)  | WLAN Communication | Lit      | Wireless LAN, Bluetooth <sup>®</sup> , and/or GPS radio(s) are on                                    |  |
| 6  | 0    | Media Bay          | Lit      | The computer is equipped with a DVD/CDRW Combo, CD-ROM, or DVD-ROM                                   |  |
| 7  |      | Disk Status (HW)   | Lit      | The hard disk drive is being accessed                                                                |  |
| 8  | Ā    | Caps Lock          | Lit      | The keyboard is in Caps Lock mode                                                                    |  |
| 9  | 1    | Number Lock        | Lit      | The keyboard is in Num Lock mode                                                                     |  |
| 10 | 6    | Scroll Lock        | Lit      | The keyboard is in Scroll Lock mode                                                                  |  |

## Audio

Your computer includes 24-bit high-fidelity stereo audio output and an integrated microphone. You can also attach external audio devices via the audio in and out jacks on the left side of the computer.

### Adjust the Volume

- To decrease volume, press FN+F8 ▼ ))
- To increase volume, press FN+F9 ▲ 🤍
- To mute the volume, press FN+F10 4

You can also adjust the volume with the Windows<sup>®</sup> volume control applet located on the taskbar. However, the volume control function keys override the Windows<sup>®</sup> volume control applet. If your volume is too low or too high after setting the volume in the applet, adjust the volume with the function keys.

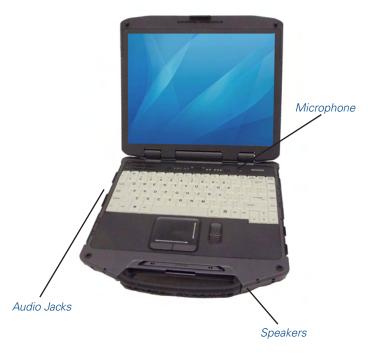

# The PC Card Slot

Use the PC card slot, located on the right side of the computer under the media bay, as an interface between your computer and a variety of communications devices, such as network adapters, SCSI adapters, and fax/modems, or to provide additional data storage capacity. Your computer's PC Card slot supports single Type I or II PC Cards, 32-bit CardBus cards, and Zoomed Video cards.

**CAUTION** Do not remove or change any hardware while your computer is hibernating or in a Sleep/Standby state.

## Inserting the Card

- The top side of a PC Card is usually identified with a label. Insert the card into the slot with the top up and the edge with pinhole contacts or arrow, going in first. You will feel some resistance as the card slides into the back of the slot.
- PC Cards require drivers, or a program that allows the operating system to use a specific device. Many drivers are included with Windows<sup>®</sup> so the PC Card will be automatically recognized; but if not, you will be prompted to install the driver included with your card.
- **3.** The PC Card becomes a removable disk drive and is assigned a letter drive.

**NOTE** Please read the instructions included with individual PC Cards. Some cards may be inserted with power on, while others require that the computer be turned off.

## Ejecting a Card

- 1. First, exit the application using the card.
- On the taskbar, left-click on the Safely Remove Hardware icon
   or to a subscription or the second second secon
- 3. Press the slot eject button once to pop it out; then press it again to eject the PC Card.

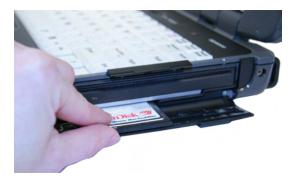

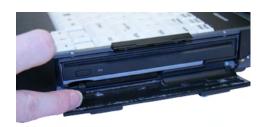

## **Touchpad**

The integrated Touchpad is a pointing device that senses movement on its surface so the cursor responds as you move your finger over of the Touchpad. The buttons located directly below the Touchpad have the same function as a two-button mouse. Press these buttons to make selections, drag objects, or perform a variety of other functions depending on the software.

### Selecting Objects

- 1. Move the pointer over the object to be selected
- 2. Double-tap the Touchpad or double-click the left Touchpad button. The Touchpad will respond like a mouse.

## Dragging Objects

- 1. Place the cursor over the desired object.
- 2. Press and hold the left button or tap the Touchpad two times as if you were double-clicking but do not remove your finger after the second tap.
- **3.** Move the cursor to the desired location and release the button or lift your finger to finish dragging.

#### Scrolling

#### Two-Finger Scrolling and Reverse Scrolling

The two-finger scrolling feature allows you to scroll vertically or horizontally and initiate scrolling from anywhere on the Touchpad surface.

- 4. Place two fingers down on the Touchpad surface. The fingers should be slightly separated.
- 5. Using a straight continuous motion, slide both fingers in the desired direction.
- 6. Lift both fingers up off the Touchpad surface to stop scrolling.

The Reverse Scrolling Direction feature allows you to change standard scrolling behavior. Standard scrolling moves the scroll bar in the direction of finger motion. Reverse Direction Scrolling moves the document or object in the direction of finger motion.

To enable this feature, select the *Enable reverse scrolling direction* check box.

#### Zooming

#### Pinch Zoom

The Pinch Zoom gesture delivers smooth zooming functionality in many applications, including Microsoft<sup>®</sup> Office 2003 and 2007, MS IE 6,7, and 8, as well as Adobe Acrobat/Reader and PhotoShop CS3 and CS4, MS Windows<sup>®</sup> Media Player 11, WinDVD 9, and iTunes. This feature is enhanced with PointZoom(TM) for intelligent and contextual zoom control.

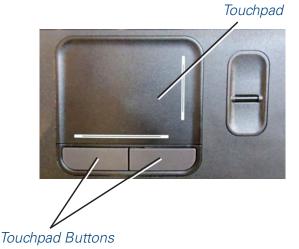

Users surfing the Web can pinch over a site's text enlarging the font, pinch over a map and zoom the map - all in the same browser window.

The Pinch Zoom gesture can be used to perform the same function as a scroll wheel on a standard Windows<sup>®</sup> applications that support CTRL-SCROLL WHEEL zoom functionality.

To use the Pinch Zoom gesture:

- 1. Place two fingers down on the Touchpad surface.
- Slide the fingers further apart to zoom in or slide the fingers closer together to zoom out. For the best zooming experience, use the tips of your fingers.

## Rotating Objects

#### Pivot Rotate

The Pivot Rotate gesture allows objects such as a photo, PDF file, or other selected object, to be rotated in 90 degree increments.

- 1. Place one finger down on the left "target" zone (adjustable scroll zone) of the touchpad surface and keep it stationary.
- 2. Place another finger down near the middle of the Touchpad.
- 3. Slide the second finger in a circular motion around the first finger. Ensure that the space between the two fingers remains the same while making the circular motion. Slide clockwise or counterclockwise to rotate the selected object in the desired direction.

#### Application Gestures

#### Three Finger Flick

The Three-Finger Flick gesture enhances navigation for a variety of applications. It can be used to browse the Internet

or scroll through photos in a photo viewer window. It can also be used to enter or exit slideshow mode and to play or pause certain multimedia applications.

To enable this feature, select the *Enable Three-Finger Flick* check box.

- 1. Place three fingers, slightly separated, down on the Touchpad surface.
- Flick your fingers in a straight, continuous motion in the desired direction, moving from one side of the Touchpad to the opposite side.
- 3. Slide your fingers to the right or left to page forward or backward in a photo viewer or an Internet browser window, and then lift the fingers..

To use the Three-Finger Flick gesture for slideshow mode, slide your fingers vertically.

- Slide fingers upward to launch slideshow mode.
- Slide fingers downward to exit slideshow mode.

#### Three-Finger Press

The Three-Finger Press gesture provides a shortcut for launching one or more user-selectable applications and documents.

To use the Three-Finger-Press gesture:

- 1. Place three fingers down on the Touchpad surface. Ensure that there is a small gap between the fingers.
- 2. Hold fingers still until the application or applications begin to launch.
- 3. Lift fingers upward off the Touchpad surface.

### Adjusting the Touchpad Settings

These settings allow you to change the orientation from righthanded to left-handed, and fine-tune the pointer movement and timing of clicks.

#### Windows® 7:

- 1. Select Start, Control Panel, Hardware and Sound.
- 2. Under *Devices and Printers* select *Mouse*. This will bring you to the *Mouse Properties* window.
- On the *Buttons* tab use the *Devices* drop-down menu to select *Synaptics Touchpad V7.2 on PS/2 Port 1*. Now you can choose Touchpad settings for the way you work.

The Synaptics Touchpad can also be accessed via the **=** icon in system tray.

#### Touchpad Precautions

The touchpad is a sensitive device. If not properly cared for, it can be easily damaged. Please take note of the following precautions:

- Make sure the touchpad does not into come into contact with dirt, liquids or grease.
- Keep the touchpad area dry and clean.
- Do not touch the touchpad if your fingers are dirty.
- Do not rest heavy objects on the touchpad or touchpad buttons.
- Keep your fingers dry and clean when using the touchpad.
- Avoid tapping too hard. The touchpad is sensitive to finger movements and responds best to light touches.

## Smart Card or EXPRESS Card Slot (option)

Your computer comes with a Smart Card Reader or ExpressCard slot (option) that supports ExpressCard/34 and ExpressCard/54. This slot is located on the left side of the computer.

#### Insert a Card

Insert the compatible card with the label side up into the slot until it clicks into place. The card will appear as a removable storage device that you can use for copying files.

#### Remove a Card

- 1. Make sure no operation is using the card (such as file copying or deletion).
- 2. Press the card further into the slot to release the card. You will hear a click.
- 3. Remove the card.

**CAUTION** Do not remove or change any hardware while your computer is hibernating or in a Sleep/Standby state.

# The Hard Disk Drive (HDD)

Your computer features a removable, shock-mounted hard disk to provide high-capacity storage and fast access. The operating system and most programs are stored here. Your computer identifies the hard disk drive as drive C. You can do a one-time configuration of your hard disk space through the HDD Space Setup Wizard. The Wizard can run when it is convenient for you; however, should be run after first start-up.

See the **BIOS Setup Utility** to password protect your removable hard disk drive.

### Replacing the hard disk drive

- 1. You should print these instructions before continuing. They will not be available after you shut down the computer in step two.
- 2. Shut down the computer and remove power.
- 3. Remove the battery (see Battery Removal)
- 4. Turn the computer over so you are looking 8. Using the ribbon, remove the HDD from at the bottom.
- 5. If installed, use a Phillips screwdriver to remove the two optional screws in the hard disk drive cover.
- 6. Flip open the HDD locks and turn both of them toward the center of the computer.
- 7. Lift the HDD cover off of the computer.

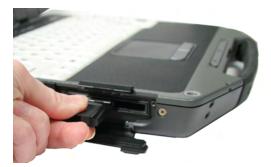

- the computer.
- 9. Line up the connectors and insert the HDD in the computer.
- 10. Replace the door and turn the HDD locks toward the outside of the computer to lock it.
- 11. If desired, install the optional HDD screws.

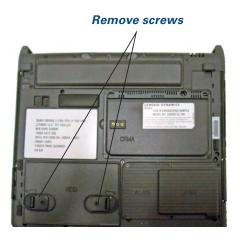

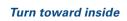

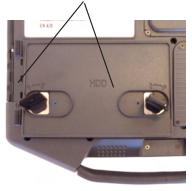

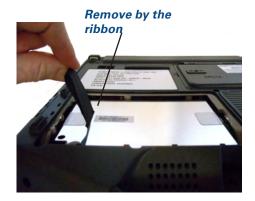

#### Hard Disk Drive Heater

The hard disk drive heater warms the HDD before spinning up in temperatures below 5°C, the minimum safe operating temperature for the HDD. The heater is integrated and operates as needed when the computer is on. If the temperature is below 5°C when booting or resuming you will see the message "*Warming internal hard drive. Please wait...*". The unit will continue booting when it detects the HDD is warm enough to operate safely.

**NOTE** If you are using the computer in a cold temperature environment and the battery level is too low for the heater to operate, you will see the error message "*Battery too low to warm the hard drive. Shutting down...*" and the computer will shut down. Apply external power and reboot.

## **The Media Bay**

Depending on your configuration, your computer may have an optional DVD multi-drive (DVD-RAM/DVD-ROM/DVD-RW/CD-R/ CD-ROM/CD-RW) or media bay battery. The multi-drive allows you to read data from DVDs and CDs, including audio or video CDs, and enables you to burn your data onto a CD or DVD recordable disc. Please refer to the recording software online help for more information.

If you have the media bay battery, it extends your unplugged runtime.

Your notebook identifies the drive with the letter following the hard drive and/or recovery partition letter. If your hard drive is C, then the media bay will be E if you have a recovery partition. It will be D if you do not have a recovery partition.

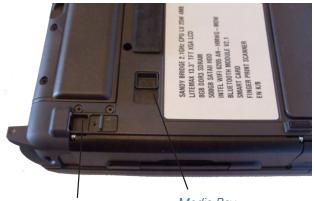

Media Bay Screw and Lock

Media Bay Release

#### Change Swappable Media Bay Device

- 1. Make sure the computer is not accessing the media bay drive.
- 2. Open the media bay door cover.
- Left-click on the Safely Remove Hardware icon so or the Windows<sup>®</sup> tray taskbar.
- 4. Select the *Media Bay* device, then select *Stop*.
- 5. Wait for the "*safe to remove hardware*" message, then click *OK*.
- 6. Turn your computer over so you are looking at the bottom.
- 7. If installed, remove the screw in the media bay lock.
- 8. Slide the media bay lock toward the back of the computer and hold.
- 9. While holding the media lock in the unlocked position, slide the media bay release toward the outside of the computer. The media bay should come part way out of the computer.
- 10.Grasp the media bay device by the edges and pull straight out until it is clear from the slot.
- 11. Re-insert the next media bay device by firmly pushing it back into the slot until it clicks into place.

**CAUTION** Do not remove or change any hardware while your computer is hibernating or in a Sleep/Standby state.

#### Insert a Disk

- 1. Open the media bay door cover.
- 2. Insert the disk into the media bay slot.

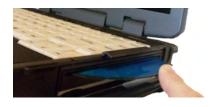

## Remove a DVD or CD

- 1. Make sure the computer is not accessing the DVD drive.
- 2. Press the eject button. The disk will automatically eject.
- 3. Pick up the disk by the edges and remove it from the slot.

**CAUTION** When the computer is reading from a DVD or CD, the Optical Disk Drive LED will flash on. Do not attempt to remove a disk while this light is active.

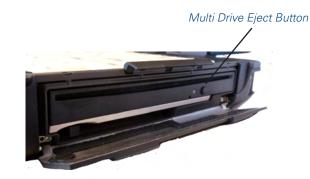

### Precautions for Handling DVDs and CDs

Keep these precautions in mind when handling DVDs and CDs:

- Always hold the disk by the edges; avoid touching the surface of the disk.
- Use a clean, dry, cloth to remove dust, smudges, or fingerprints. Wipe from the center outward.
- Do not write on the surface of the disk.
- Extremes in temperature may damage disks. Store disks in a cool dry place.
- Do not use benzene, thinners, or cleaners with detergent. Only use cleaning kits designed for DVDs or CDs.
- Do not bend or drop the disks.
- Do not place objects on top of disks.

# **Computer Security**

Your computer includes several security features to help prevent theft and protect data. These include a security slot, multiple levels of password protection, an optional fingerprint scanner, an optional Smart Card slot, stealth mode and Trusted Platform Module (TPM).

### Security Slot

The security slot located on the back edge of the computer lets you connect a Kensington compatible computer security lock so you can connect the computer to an immovable object to prevent theft. Insert the lock into the notch and turn the key to secure the lock. Some keyless models are also available. See the documentation that comes with your lock for more information.

#### BIOS Level Passwords

Passwords protect your computer from unauthorized access. When set, no one can access the computer without entering the correct password.

There are two types of passwords you can set:

- Supervisor Password secures your computer against unauthorized entry to critical parameters in the BIOS Utility
- User Password secures your computer against unauthorized use, and allows limited access to the BIOS Utility

**NOTE** Do not forget to set your password! If you forget your password, please get in touch with your dealer or an authorized service center.

### Smart Card Reader (Option)

If your computer has the Smart Card Reader option, you can use smart card technology for added security.

## Fingerprint Scanner (Option)

The optional swipe style fingerprint scanner can be used for all standard security uses. The optional fingerprint scanner provides a greater level of security and convenience for your GD8200 and your private data. Use the fingerprint scanner instead of passwords for the following:

- During computer login
- During login at secure websites
- When opening password protected applications
- To provide encryption security for individual files

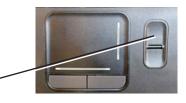

### Fingerprint scanner

#### Fingerprint Scanner Software

Before using the fingerprint scanner, you must first install compatible software. If the optional fingerprint scanner was present during initial user setup, you should have the "*Install Finger Print Software*" link on your desktop. Click this link and follow the instructions to install the software. A wizard may guide you through the process.

**CAUTION** Before installing any third party software, ensure it is approved for use with this computer.

When accessing some secure websites, you may need to specify you are using the fingerprint scanner instead of a password. Refer to the fingerprint scanner software documentation for setup information.

### Stealth Mode

The stealth mode feature enables you to use the computer where light or sound could be dangerous or disruptive, such as a military or public safety environment. Enabling stealth mode allows you to disable sound and light features such as system beeps, the fan, and the display backlight. Refer to the **BIOS Setup Utility** section for information about how to configure stealth mode.

**NOTE** The Stealth mode hotkey is Fn+F12.

### Trusted Platform Module (TPM)

Enable or disable TPM in the System BIOS. TPM provides a platform root of trust which uniquely identifies a particular platform and provides various crypto capabilities including hardware-protected storage.

| Ports and Connectors                      | lcon              | Connection                                                                                                    | Location   |
|-------------------------------------------|-------------------|----------------------------------------------------------------------------------------------------|------------|
| RJ-11                                     |                   | Phone line/modem (internet and fax)                                                                                 | Left Side  |
| RJ-45                                     | <del>. 22</del> . | Ethernet                                                                                                    | Left Side  |
| DC-in                                     |                   | AC Adapter (power)                                                                                                  | Left Side  |
| 2 USB Universal Serial Bus<br>2.0         | Ř                 | USB Peripherals such as a mouse, printer or optical disk drive                                                      | Right Side |
| 1 USB Universal Serial Bus<br>3.0         | Ś                 | USB Peripherals such as a mouse, printer or optical disk drive                                                      | Right Side |
| External Monitor                          |                   | External Monitor                                                                                                    | Left Side  |
| Audio In                                  | P                 | Microphone                                                                                                    | Left Side  |
| Audio Out                                 | n                 | Speakers or headphones                                                                                              | Left Side  |
| PC Card Slot                              |                   | Type II PC Cards                                                                                                    | Right Side |
| Smart Card Reader or<br>EXPRESS Card Slot |                   | Smart Cards or EXPRESS Cards                                                                                        | Left Side  |
| Security Slot                             | ĸ                 | Computer lock such as a Kensington lock                                                                             | Back Edge  |
| Multi I/O Docking Connector               |                   | Compatible office dock or vehicle dock                                                                              | Bottom     |
| Serial Port IOIOI                         |                   | Connects your computer to serial devices such a fax/<br>modem or a serial mouse. This port is identified as<br>COM1 | Right Edge |

## **ENERGY STAR®**

General Dynamics Itronix is committed to designing mobile computers with the environment in mind. Not only do we design computers that withstand the environment – with rugged features that enable you to use them in extreme operating conditions, we design computers that use less energy, reducing environmental pollution.

That's why our ENERGY STAR<sup>®</sup> compliant mobile computers meet or exceed the stringent ENERGY STAR<sup>®</sup> standards set by the Environmental Protection Agency (EPA). According to the EPA, ENERGY STAR<sup>®</sup> qualified products use as much as 60% less energy than standard equipment. By lowering energy consumption, our computers help customers save money while reducing greenhouse gas emissions.

For more information about ENERGY STAR® (in English), go to www.energystar.gov.

To help you conserve energy on both AC and battery power, by default this computer:

- turns off the display after 15 minutes of inactivity
- enters standby, a low power mode, after 15 minutes of inactivity, compared to 30 minutes required for ENERGY STAR® compliance

Press any key to wake the computer or turn the display back on after a period of inactivity.

This computer was also designed with other power saving features that go beyond ENERGY STAR<sup>®</sup> requirements. See the **Managing Power** section to make the most efficient use of those features.

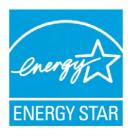

# **Making Connections**

#### This section describes how to connect peripherals and hardware options that help you maximize your computer's features.

Before connecting peripherals, first read the manual included with the peripheral for connection and operation instructions. You can purchase most of these and other options directly from authorized dealers.

If you are a mobile worker, you may want to purchase an approved docking solution such as the Vehicle Dock or Office Dock. These docks provide drop-in convenience, port expansion, and automatic battery recharging, enabling you to leverage your computer's features without having to attach and reattach cables and connectors when you move your computer from office to vehicle.

## **Attaching Power**

Your computer can be powered by battery, by attaching an AC Adapter or Vehicle Adapter to the DC power port, or by connecting the computer to a powered Vehicle Dock or Office Dock.

**NOTE** When external power is properly applied, the External Power LED D lights.

**CAUTION** This notebook computer is designed to be used with the provided dedicated AC Adapter or Vehicle Adapter.

### To Attach AC Power

- Connect the AC adapter power cord to the AC adapter.
- 2. Connect the AC adapter to the DC power port on the left side of your computer.

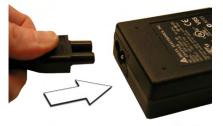

3. Connect the AC adapter power cord to a properly grounded AC outlet. **NOTE** It is recommended you use a quality surge protector.

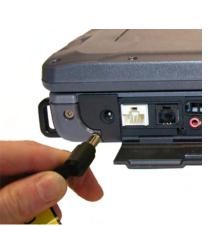

# To Use the Vehicle Adapter (optional)

- 1. Insert the vehicle adapter's power cord into the DC-in jack on the left side of the computer.
- 2. Insert the 12V (cigarette lighter) adapter into the vehicle's 12V socket, turning it slightly to make a good connection.

**CAUTION** The vehicle adapter is not intended to be used continuously. It is intended to provide a convenient, temporary power source for powering and charging this computer while in transit in a vehicle. For permanent installations, it is recommended that the (fused) vehicle charger adapter be wired directly to the vehicle power supply. For additional information regarding permanent installation, contact your sales representative.

3. The power LED illuminates to indicate that current is reaching the vehicle adapter. When you connect the vehicle adapter, it automatically begins charging the computer's battery. At moderate temperatures, around 20°C (68°F), the battery should charge from empty to 90% in less than three hours if the unit is suspended or off. It should take less than four hours if the unit is in use.

**NOTE** As the battery temperature approaches the ends of its temperature range (5°C/ 41°F to 50°C/122°F), it may take longer to charge the battery.

**CAUTION** Avoid exposing batteries to extremely hot or cold temperatures for long periods. To prevent possible damage to the battery, the GD8200 laptop does not allow the battery to charge if the internal temperature of the battery gets too low (< 5°C or < 41°F) or too high (> 50°C or > 122°F).

# **USB Devices**

Your computer comes with two universal serial bus (USB) 2.0 ports and one USB 3.0 port on the right side of the computer. This enables you to attach various devices such as a keyboard, mouse, scanner, or printer. USB devices can be chained together on a single cable.

## External Keyboard or Pointing Device

This computer has a keyboard with full-sized keys and an embedded numeric keypad. If you feel more comfortable using a desktop keyboard, you can connect a USB external keyboard to one of the USB ports. You can also connect a USB mouse or other pointing device to one of the USB ports.

USB Ports

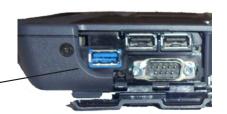

# **Making Connections**

### **Ethernet (LAN)**

With the built-in Ethernet LAN, you can make LAN connections with 10/100/1000 Mbps connection speed. To use the network feature, connect an Ethernet cable from the network jack on the left side of the computer to a network jack or hub on your network.

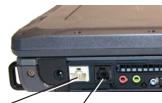

Ethernet Port (RJ45) Modem Port (RJ11)

## Fax/Data Modem

You can use the fax/modem to connect to the Internet to send and receive data using the 56 Kbps V.92 protocol. When used with fax software, it can be used as a fax at 14.4 Kbps. In some countries, local regulations may not permit the use of the fax/ modem designed for this system. In this case, you may use a PC Card modem. To use the fax/data modem port, connect a phone cable from the modem port on the left side of the computer to a telephone jack.

**CAUTION** Plug your modem into an analog telephone jack only. Most homes use analog lines. Do not use digital lines, such as the PBX and ISDN systems found in many offices. Digital lines may damage your modem.

To reduce the risk of fire, only use a No. 26 AWG or larger telecommunication line cord.

## **Audio Devices**

Audio devices are easy to connect with the audio ports accessible from the left side of the computer. You can plug an external microphone (or an audio line-in device) into the line-in jack. Amplified speakers or headphones connect to the lineout jack.

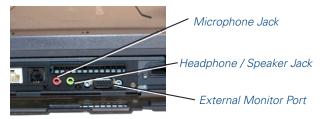

## **External Monitor or Video Device**

You may use an external monitor simultaneously with your notebook's display, instead of your notebook's display, or as an extension of your notebook's display. To attach an external monitor, do the following:

- 4. Connect the video signal cable from the external monitor (or the VGA adapter) to the external monitor port on the left side of your computer.
- 5. Connect the power cable from the external monitor to a power outlet and turn on the monitor.
- 6. Read the monitor manual for additional instructions.

#### Using Simultaneous Display

Your computer takes advantage of Windows<sup>®</sup> dual-display capability, allowing you to use your computer for presentation purposes. To use simultaneous display, connect an external display device to the external monitor port. You can then toggle the display output location by pressing FN+F2. It will output to your computer's display, the attached external display, or both displays simultaneously. Keep pressing FN+F2 until you have the output option you want.

### Using Extended Display

When using an external monitor you can extend your desktop. This allows you to open and view one program on the external monitor while viewing a different program on your laptop's display.

#### Windows® 7:

- 1. Select *Start, Control Panel, Appearance and Personalization*.
- 2. Under Display select Connect to an external display.
- 3. Select the drop-down menu next to *Multiple Displays* and click *Extend these displays*. Then click *OK*.

# **Wireless Communication**

#### Your GD8200 supports up to 4 integrated radios for superior wireless communication (One radio per category listed below).

- Wireless Local Area Network (WLAN)
- Wireless Wide Area Network (WWAN) with CRMA Express
- Global Positioning System (GPS)
- Bluetooth<sup>®</sup>

Since each customer's radio configuration is unique, please read the radio help installed on your desktop and refer to the manufacturer documentation to setup and use your radio(s).

If you have the Radio ON/OFF option, slide the **Radio ON/ OFF Switch** to the left to power off all radio devices (airplane mode).

**CAUTION** FAA regulations require that all transmit/receive devices be turned off during flight. If you have radios in your computer (including GPS) and your computer is equipped with a Radio ON/OFF Switch, please use it to turn your radios off during flight. If you have radios and you do not have a switch to turn the radios off, either leave your computer off during flight or contact your help desk for assistance.

## WLAN radio option

Your computer may include an integrated Wireless Local Area Network (WLAN) capability. See the radio help file on your desktop for more information.

#### About WLAN

WLAN provides all the features and benefits of traditional LAN technologies, such as Ethernet, without the limitations of wires or cables. It enables mobility and flexibility without compromising connectivity for today's mobile user.

## **CRMA Express WWAN (option)**

If you ordered the CRMA Express module option, your computer may support one or more of these Wireless Wide Area Network (WWAN) radios:

### LTE

LTE (Long Term Evolution) is part of the GSM evolutionary path beyond 3G technology, following EDGE, UMTS, HSPA (HSDPA and HSUPA combined) and HSPA Evolution (HSPA+). The overall objective for LTE is to provide an extremely high performance radio-access technology that offers full vehicular speed mobility and that can readily coexist with HSPA and earlier networks.

The main advantages with LTE are high throughput, low latency, plug and play, FDD and TDD in the same platform. LTE will also support seamless passing to cell towers with older network technology. LTE downlink peak data rates up to 50Mbps with 10MHz (category 3, MIMO).

#### HSPA+

High-Speed Packet Access Plus (HSPA+) is also known as HSPA Evolution and Evolved HSPA. HSPA+ was standardized in recent releases. HSPA+ will apply some of the techniques developed for Long Term Evolution (LTE) and allow operators to extend the life of their HSPA networks. HSDPA+ deployments/cards/modules can support up to 42 Mbps downlink and up to 5.76 Mbps in the uplink mode.

#### **HSPA**

High-Speed Packet Access (HSPA) combines High-Speed Download Packet Access (HSDPA) and High-Speed Uplaod Packet Access (HSUPA). It is a 3G GSM Mobile protocol in the HSPA family, which provides a roadmap for UMTS-based networks to increase their data transfer speeds and capacity. HSPA deployments/cards/modules can support 1.8 Mbps, 3.6 Mbps, 7.2 Mbps and 14.4 Mbps in downlink mode and 2.0 Mbps and 5.7 Mbps in the uplink mode.

### EDGE/GPRS/GSM Network

The Enhanced Data Rates for Global Evolution (EDGE) network allows users to transfer data with download speeds up to 237 Kbps (70-130 Kbps typical). It is more than three times the speed of GPRS. The EDGE network can help you perform at higher levels of productivity by providing real-time wireless access to critical business systems and applications.

### UMTS/GPRS/GSM Network

Universal Mobile Telecommunications System (UMTS) - also referred to as wideband code division multiple access (W– CDMA), is one of the most significant advances in the evolution of telecommunications into 3G networks.

UMTS is a worldwide standard for wide-area wireless data communication based on Global Systems for Mobile communications (GSM<sup>™</sup>). UMTS provides broadband mobile access to business systems and applications that can help improve mobile users' productivity.

UMTS provides broadband speeds with download speeds up to 2Mbps (220-320 Kbps typical). It delivers four-to-six times the speed of dial-up Internet access and eight times the speed of GPRS wireless data service. UMTS allows mobile users to respond to urgent email and access the Internet.

### EV-DO Rev. A/EV-DO Rev. 0/1xRTT/CDMA

CRMA Express is upgradeable and when WWAN radio technology changes, you can change with it. You can upgrade your radio to the various supported CRMA Express modules through General Dynamics Itronix service centers, giving you greater wireless access when you need it. After initialization the first time the unit is booted, refer to the radio help found on your desktop for information about setting up and using your radio.

# **Wireless Communication**

**NOTE** All WWAN radios are capable of backward compatibility to support slower technologies when necessary to provide the greatest possible coverage to the user.

#### EVDO Rev. A

EVDO Revision A (1x Evolution-Data Optimized) is a wireless radio broadband data standard that offers download speeds up to 3.1 Mbps (500 to 800 Kbps typical). Revision A integrates faster data technology and improves latency. These enhancements allow features such a VoIP and video calling.

#### EV-DO Rev. 0

Evolution Data Only or Evolution Data Optimized (EV-DO) Rev 0 is a 3G wireless technology with average user download speeds up to 2.4 Mbps (400-700 kbps typical). When you spend a lot of time away from your desk, the faster speeds from EV-DO can lead to greater productivity. It's more than just fast email retrieval. Get fast and secure access to your information and applications with EV-DO. EV-DO Rev 0 was upgraded to EV-DO Rev A.

#### 1XRTT - Single Carrier (1x) Radio Transmission Technology

1xRTT is a pre-2G wireless technology based on the CDMA platform. It has the capability to provide ISDN like speeds that offer up to 144 Kbps (50-70 Kbps typical). 1xRTT is also referred to as CDMA2000. 1xRTT was upgraded to EV-DO.

### **GPS** (option)

The Global Positioning System (GPS) is a worldwide radionavigation system formed from a constellation of satellites and their ground stations. GPS uses these satellites as reference points to calculate positions accurate within five meters.

#### **Bluetooth®** (option)

Bluetooth<sup>®</sup> is a short range, wireless technology. Bluetooth<sup>®</sup> systems create a Wireless personal-area network (WPAN). When Bluetooth<sup>®</sup>-capable devices come within range of one another, an electronic conversation automatically takes place to determine whether they have data to share or whether one needs to control the other. Then, the devices hop frequencies in unison so they stay in touch with one another and avoid interference with other devices.

Bluetooth<sup>®</sup> devices send out weak signals of 1 milliwatt. Class II Bluetooth<sup>®</sup> devices have a range of about ten meters while Class I devices have a range up to 100 meters. The GD8200 Bluetooth<sup>®</sup> option is a Class I device with the greater range. Even with the low power, the walls in your house won't stop a Bluetooth<sup>®</sup> signal. This makes the standard useful for controlling several devices in different rooms. However, obstructions such as walls do degrade the signal and reduce its range.

#### Antennas

The GD8200 has several embedded antenna options to support wireless communications. They require no user action.

**CAUTION** Use only the supplied or an approved antenna(s). Use of unauthorized antennas, modifications, or attachments may void your warranty and could impair call quality, damage the radio, or result in violation of FCC regulations.

The GD8200 may contain the radio transmitters listed below. The following statements are relevant when using these radios:

This device may contain a WLAN radio transmitter, a WPAN radio transmitter, and a WAN radio transmitter.

Each internal radio may or may not have an individual FCC Identifier label. That FCC Identifier label is not applicable to this configuration. Only the external FCC ID label is applicable.

Only the antenna with which an intentional radiator is authorized may be used with the intentional radiator.

The WAN embedded antenna location is in the upper center edge of the display screen and is not to be modified.

The WPAN embedded antenna location is near the lower left edge of the Keyboard and is not to be modified.

The WLAN embedded dual antennas are located internally in the upper right and left edges of the display screen and are not to be modified.

To comply with FCC RF exposure requirements when using the WAN radio transmitter, a minimum separation distance of 20 cm must be maintained between the upper center edge of the display screen antenna and all users/bystanders.

When using the WLAN transmitter, a minimum separation distance of 20 cm must be maintained between the upper right and left edges of the display screen and all users/bystanders.

The WAN transmitter, WLAN transmitter and WPAN transmitter should be turned off before carrying the Laptop PC in order to comply with FCC RF exposure requirements.

Since each customer's radio configuration is unique, please read the radio help installed on your desktop and refer to the manufacturer documentation to setup and use your radio(s).

#### Improving Radio Coverage

Radio connectivity between your computer and your wireless network may vary at different times of the day and in different types of weather. It may also be influence by terrain, buildings or even a crowded room. Follow these tips to improve radio coverage between your computer and your wireless network, depending on your location.

# **Wireless Communication**

#### On the Street

- Try all sides of a building to see which side provides the strongest radio signal.
- Move from under trees. Pine needles absorb radio signals more than leaves.
- Move away from overhead electrical wires.
- Move away from buildings. Radio signals reflect off other buildings.
- Try not to hold the unit. If possible, place it in vehicle, on a cabinet or desk.
- If holding the unit, turn the unit in 90-degree increments to avoid shielding it with your body.
- Move several feet in any direction if needed for a stronger signal since the signal is 1-2 feet across.

#### Inside a Building

- Move toward windows.
- Move above ground. Signals do not penetrate the ground so there will probably be no signal in basements.
- Try the side of the building that is least likely to have coated windows. Reflective coatings on windows reflect radio signals.
- Open blinds. Closed metal blinds can reflect radio signals.
- Try different rooms. Dropped ceilings sometimes hide an accumulation of electrical cable.
- Avoid sources of Electromagnetic Interference (EMI).
   Electromagnetic Interference (EMI) is generated by switching circuitry closets or un-interruptable power source (UPS) systems found near computer rooms and can block the radio signal.

## When to use Landline Communication

If these tips do not improve radio signal strength, switch to landline communication. Switching to landline communication is faster than searching for and trying to improve the radio signal.

The computer operates on AC or battery power. This section contains the information you need to know to operate the computer on battery power and describes how your computer manages and saves power. Effective use of power management options can greatly conserve and extend your battery life.

Be sure to read the Battery Safety and Precautions section.

## **Frequently Asked Battery Questions**

Does it harm the Lithium-Ion battery pack to frequently "top off" the batteries?

No. Connect the computer to an approved charging source whenever available.

#### What constitutes a charge cycle?

A full recharge of the battery to 100%.

#### Where can general battery charge state information be obtained?

To see how much power the battery has left, move the cursor over the *Power Saver* icon (a) or *DynaPower* icon in the System Tray area of the Taskbar. The status will show as a pop-up.

#### What effect will temperature have on battery life and performance?

Using the computer at very low temperatures will reduce the battery performance and may decrease how long the battery lasts compared to operation at moderate temperatures. The battery performance will recover when the computer returns to a normal range, around 20°C (68°F). However, storing Lithium-lon batteries at low temperatures reduces Lithium-lon aging effects.

#### The Battery

- Employs current battery technology standards. The computer uses a "smart" Lithium-Ion battery to consistently provide the long battery life best suited for mobile users.
- Uses a temperature sensor and memory device to gather and store information about the battery, such as how much charge is left and how many times it has been recharged.
- Warns when the battery charge level is low by sounding an alarm beep or displaying a warning on the screen. If you receive a battery low warning you should save your work and recharge the battery as soon as possible.
- Use the AC adapter whenever possible and consider carrying an extra fully-charged battery as backup.

#### Using a battery for the first time

The first time you use the battery, you should:

- Connect the AC adapter to the computer and a power source.
- Calibrate the battery to set the gas gauge to accurately reflect

battery capacity. You only need to do this once with a new battery or with a battery that's been stored without being used for a long time. If the computer will be stored for more than two weeks, it is recommended you remove the battery.

#### Battery and Temperature

The battery is most efficient at room temperature. It operates in a wide temperature range but the battery capacity is affected by higher or lower temperatures.

**WARNING** Do not expose the battery to temperatures below 0°C (32°F) or above 46°C (115°F). This may adversely affect the battery pack.

**NOTE** While the battery may not provide 100% capacity at temperature extremes, its capacity is restored when the battery temperature return to a normal range, around 20°C

| Temperature  | Approximate Available Capacity |
|--------------|--------------------------------|
| 0°C (32°F)   | 80%                            |
| 20°C (68°F)  | 100%                           |
| 45°C (113°F) | 100%                           |

(68°F).

### **Replacing the Battery**

**CAUTION** Before removing the battery pack, make sure that you have an AC adapter connected to the computer or a media bay battery installed; otherwise, first turn off the computer.

#### To Remove the Battery:

- 1. Plug in AC power or turn off the computer.
- 2. Turn over the computer so you are looking at the bottom.
- 3. Press and hold down the battery lock in the hinge to unlock the battery.
- 4. Slide the battery release latches toward the inside of the computer to release the battery.
- 5. Gently slide the battery out of the computer.

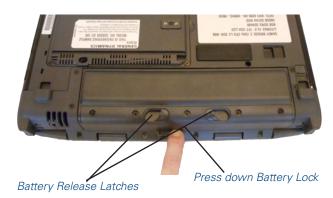

#### To Install the Battery:

- 1. Turn the computer over so you are looking at the bottom.
- 2. Line up the battery connector.

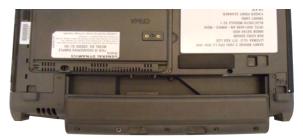

3. Press gently on the battery until it clicks into place.

**NOTE** When using a battery pack for the first time, it is recommended that you calibrate the battery so the gas gauge accurately displays battery capacity.

## **Battery Charging**

To charge the battery, install the battery pack and plug the AC adapter into the computer and an electrical outlet. You can use your computer while charging the battery. However, this will increase the charging time.

While the battery is charging, the **Battery power Indicator** Indicator Indicator Indic

If your computer is off or suspended, a fully discharged battery takes about 4 hours to recharge. If your computer is turned on it may take four to six (4- 6) hours to recharge the battery.

|                    | Charging                                                       | Discharging |
|--------------------|----------------------------------------------------------------|-------------|
| System On          | 3-6 hours depending on<br>temperature and processes<br>running | 3.5 hours   |
| System Off         | 3 hours                                                        | -           |
| Suspend<br>to RAM  |                                                                | 72 hours    |
| Suspend<br>to Disk |                                                                | 7 days      |

**NOTE** A fully charged battery can power the computer for approximately eight (8) hours, depending on usage patterns. If your computer also has the optional Media Bay battery, it will power the computer for an additional four (4) hours.

### When to Replace the Battery

Over time, the battery's capacity gradually decreases. We recommend that you replace your battery if it no longer provides 70% of its original rated capacity.

**WARNING** Only use approved batteries when replacing the battery.

#### Heat Considerations

The computer's processor has been specially designed to consume as little power as possible. However, working in a hot environment, or working for long periods may raise the temperature. Your computer takes the following steps to lower temperature:

- The cooling fan turns on. You may hear the fan and feel air coming from a vent on the left side of the computer when this happens.
- If the temperature continues to rise, processor activity is reduced. You may notice a slight loss of performance if this happens.
- To prevent damage, if the computer gets too hot, the processor stops and the computer shuts down.

## **Battery Calibration**

Over time, as the battery is repeatedly drained and recharged, battery runtime may decrease. Calibrate the battery the first time you use it and then periodically for maximum performance. The calibration process empties and charges the battery. This allows the Windows<sup>®</sup> battery gauge to accurately monitor battery status.

Battery calibration will take from 6 to 12 hours, depending on how much power the battery already contains. The unit will not suspend while calibration is running. It is okay to use your computer during battery calibration.

#### CAUTIONS

- Do not disconnect AC power while battery calibration is running.
- Do not remove the battery while battery calibration is running.

#### When to calibrate the battery:

- The first time you use it
- After it has been in storage
- If the gas gauge has become inaccurate
- Every three months for optimum performance

#### Windows<sup>®</sup> 7 Battery Calibration

- 1. To run the *Battery Calibration* program select *Start, All Programs*, and *Mobile Computer Tools*.
- Next, select *DynaPower Battery Calibration*. If you get a pop-up window asking if you want to allow the program to make changes to the computer, select *Yes*.
- 3. Select Start to begin calibrating or Cancel to exit.

**NOTE** The battery calibration process may take up to 8 hours to complete.

#### About Battery Calibration

Battery calibration may take up to 12 hours to complete. After starting calibration, the application requires no further input from the user. During calibration it goes through three steps:

- 1. Charge: The battery is fully charged to 100%.
- Discharge and Calibrate: The battery is discharged to zero, then calibrated but not charged. You may stop the process after this point and let the battery charge outside of the battery calibration application.
- **3.** Charge: If battery calibration continues running, the battery will fully charge to 100%.

#### BIOS Level Battery Calibration

You can also calibrate the battery from within the *BIOS Setup Utility* by following these steps:

- 1. Plug in the AC adapter.
- Restart the computer. When the startup screen appears, just prior to the Windows<sup>®</sup> logo screen, press the DEL key to enter the *BIOS Setup Utility*.
- At the "Choose the setup function" screen, use your arrow keys to select Battery Calibration and press ENTER.
   NOTE Make sure the AC adapter and battery are present.
- 4. Choose Primary or Secondary battery and press ENTER.

## **Monitoring Battery Power**

### Low Battery Alarms

**CAUTION** When battery power is low, the alarm beeps or displays a warning on your screen. Take immediate action, such as saving files or connecting to the AC adapter or data may be lost.

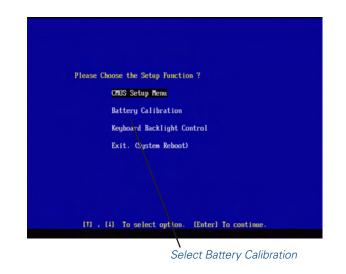

When the computer alerts you that the battery is low, immediately do one of the following:

- Connect the AC power adapter.
- Save your work and then select *Start, Shut Down*.
- Turn off the computer and replace the discharged battery with a charged battery (see Battery Charging).

**NOTE** Do not restart the computer until you have connected to an AC adapter or replaced the discharged battery with a charged battery.

Refer to **Battery Tips** for more information about how you can conserve battery power. Refer to **Managing Power** for information about how you can setup your computer to effectively manage power for your unique use patterns.

### **Managing Power**

Your computer has power management capability so you can reduce the amount of energy used, especially during periods of inactivity. Effective use of power management options can greatly conserve and extend your battery life. The power management unit monitors system activity, such as hard drive, keyboard, mouse, or any devices attached to a port. If it does not detect activity for a period of time, the computer stops some or all of these devices to conserve energy.

Your computer employs a power management scheme that supports ACPI (Advanced Configuration and Power Interface), allowing for maximum power conservation and maximum performance at the same time. Windows<sup>®</sup> handles all powersaving chores for your computer.

For more information search for *Power Options* in Microsoft<sup>®</sup> *Help and Support*.

#### Low-Power States

Your computer can enter three different low-power states to conserve power: *Standby/Sleep*, Hibernate and Power Off. These states can be entered manually or after a period of inactivity. From the *Power Saver* or *DynaPower* utilities, you can configure the *POWER BUTTON*, *SLEEP BUTTON* (FN+F3) and LID SWITCH to initiate any of the low-power states.

#### Standby/Sleep

Most system devices are powered off, but the contents of system memory are retained. **Standby/Sleep** is sometimes referred to as **Suspend** to RAM. When the computer returns from **Standby** mode, the desktop appears with the same files and programs open as when the computer was suspended. Resume time is very quick.

*Windows*<sup>®</sup> 7: Select *Start* and click on the arrow next to the Shut down menu. Then select *Sleep* to enter *Standby/Sleep* mode.

#### Hibernate

*Hibernate*, or *Suspend to Disk*, is similar to *Standby* except the current state of the computer is copied to the hard disk in a special file. Then, all devices in the computer are turned off. When the computer returns from hibernation, the desktop appears with the same files and programs open as when the computer was suspended. Hibernation saves more power than Standby, but takes slightly longer to resume.

*Windows® 7:* On the System tray area of the Taskbar, right click the *DynaPower* icon, then select *DynaPower Grid* and make your desired changes.

#### Power Off

All applications are closed and the system shuts down. To power off the computer select *Start, Shut Down, Shut down*. Then click *OK*.

### **Battery Tips**

#### Tip 1. Avoid excessive heat and cold

- Your battery will last longer during the day if it is used, charged and stored between 50°F and 86°F (10°C and 30°C).
- Charge the battery nightly where the temperature will remain around 68°F (20°C). Your battery may not last as long through the day if you charge it at higher or lower temperatures.
- Allow unrestricted airflow while the computer is connected to external power. Make sure that the fan inlet and outlet are unobstructed.
- Avoid exposure to extreme temperatures for long periods as this can shorten battery charge life or damage the battery.

#### How your battery behaves in warm conditions

- To prevent possible battery damage, the system may not allow a charge if the battery temperature is above 122°F (50°C), such as in a closed, unattended vehicle during the summer. In this case, the *Battery Power Indicator* and indicate the computer has stopped charging your battery; however, your battery may not be fully charged.
- If possible, turn off or suspend your computer while the battery is charging in a warm environment to avoid over-heating.
- In warmer temperatures, your battery may take much longer to fully charge.

#### How your battery behaves in cold conditions

- When using a battery in cold conditions, the battery capacity may drain significantly faster than normal.
- To prevent possible battery damage, the system will not allow a charge if the battery temperature is below 41°F (5°C), such as in a closed, unattended vehicle during the winter. In this case, the Battery Power Indicator and may indicate the computer has

stopped charging your battery; however, your battery may not be fully charged.

In cooler temperatures, your battery can take much longer to fully charge.

#### Tip 2. Prevent wasted power

- Manually turn off or suspend your computer whenever you are not using it.
- Reduce the screen brightness. Decrease brightness by pushing FN + F6. Increase it by pushing FN + F7.
- Enable the display's automatic dimming feature.
- Use the AC adapter or vehicle adapter whenever possible.
- To help save power, use the DynaPower utility.
- When running on battery power, make sure your system suspends automatically after a few minutes of inactivity. PC Cards, radios, custom applications, or modified system settings may affect battery power.
- Remove PC Cards and unplug peripherals when you are not using them. They may draw power from the system even when not in use.
- Avoid operating the fax/modem, or audio and video applications when using battery power. Operating a fax/modem, video, or audio equipment increases the computer's power requirements.
- Don't use screen savers as they draw excessive current, especially "3D" screen savers.
- Turn off the Wireless LAN when not using it. Turning on the Wireless LAN increases the computer's power requirements.
- Avoid or minimize using applications that keep the CPU busy a large percentage of the time. The following items will help you determine if your system is running such applications.

#### Identifying power wasting programs

To determine if applications or processes are keeping the CPU busy:

- Start the Task Manager utility. To open Windows<sup>®</sup> Task Manager, right-click an empty space on the taskbar, and then click Task Manager.
- 2. Select the *Performance* tab to view running applications, and the *Process* tab to view running processes.
- 3. Watch the CPU ssage. It is okay if the processor usage is occasionally 100 percent, but if it is 100 percent most of the time, this may indicate a problem.

#### What to do if applications are keeping the CPU busy

- If possible, close applications that keep the CPU busy when you are not using them.
- Turn off or suspend your computer whenever you are not using it. This will help to conserve power.

# **Operating with Battery Power**

### Tip 3. Calibrate your battery

Over time the accuracy of the Windows<sup>®</sup> battery gas gauge may be affected by repeated charging and discharging of the battery. Calibrating the battery every 3 or 4 months helps to keep the gas gauge accurate. Refer to **Battery Calibration** for more information.

## Tip 4. Get a good charge

- Your computer will charge more quickly if it is turned off or suspended.
- In warmer or cooler temperatures the battery can take much longer to fully charge.
- If your battery is charged in a cold (less than 41°F/5°C) or very warm (greater than 122°F/50°C) environment, it is possible that the *Battery Power Indicator* will indicate that the charge has stopped; however, this does not necessarily mean that your battery is fully charged.

### Tip 5. Prevent data loss

Follow these guidelines to prevent data loss when removing your battery or storing your computer:

- You will lose data if you remove the battery while the computer is operating or suspended and AC power is disconnected. To prevent this, shutdown your computer or put it into hibernate (suspend-to-disk) mode before removing your battery.
- If you plan to store your computer for more than a few days, shutdown your computer or put it into hibernate mode. Remove the battery before storing the computer.

### Tip 6. Clean terminals

Dirty terminals can be a cause of charging problems. Clean battery terminals with a cotton swab dipped in isopropyl alcohol. Make sure that the alcohol has evaporated before reinstalling the battery.

### Tip 7. Storing batteries

Stored Lithium-Ion battery packs gradually deteriorate, particularly if they are not stored in ideal conditions, and their life expectancy decreases. When storing Lithium-Ion battery packs for extended periods, consider these recommendations:

- When storing batteries for extended periods store them between 3°C to 7°C (38°F to 45°F) to slow self-discharge and battery aging. If you store batteries at normal ambient temperatures, use the following charging policy to maintain battery pack condition:
  - Charge installed batteries every 21 days to maintain their charge capacity.
- Charge uninstalled batteries every 6 months.
- Unused or stored batteries can lose power over time. When you install a battery that has not been used recently, connect external power to the computer and fully charge your battery.

- Fully charged Lithium-Ion batteries deteriorate faster than partly discharged ones. For ideal storage, charge the battery to 100% and then discharge them to 50% charge before storing.
- Do not allow stored Lithium-Ion batteries to discharge completely, as this may permanently damage them. Stored batteries should be recharged to 50% capacity every six months.

# GD8200 User Guide

# **Customizing Your BIOS**

When you turn your computer on, the system reads the BIOS Settings to test and initialize components and make sure everything runs properly when the system is operating. You can use the Setup Utility to change your computer's startup configuration. For example, you can change your system's security routine.

The GD8200 is configured with a set of default values. The default values may not be appropriate for your work environment. For example, you can set a boot password to protect your system when booting.

**CAUTION** It is recommended that you use the default settings. If you set incorrect system option settings, the system may not run properly.

In this section the default field values are shown in bold.

## **Starting the Setup Utility**

You can only start the *Setup Utility* shortly after the computer has been turned on or rebooted. To execute a controlled reboot, select *Start, Shut Down, Restart*. Shortly after the computer restarts, the following prompt appears at the bottom of the screen:

"Press F10 for HDD Recovery. Press F11 to display Boot Menu. Press DEL to enter Setup. Press TAB to show POST information"

Press the **DEL** key when you see this prompt. The system will start the Setup Utility. Select "*CMOS Setup Menu*" and press **ENTER**.

### **Navigation and Help**

The *Setup Utility* has five menu options in the *Menu Bar* at the top of the window. Press the left or right arrow keys to cycle through these menu screens:

**MAIN:** Displays basic system information and allows you to set the date and time

ADVANCED: Use to set the advanced features

CHIPSET: Use to set System Agent and PCH-IO Configurations

**Boot:** Use to select the sequence of boot devices that are searched to load an operating system

SECURITY: Use to set user and supervisor passwords

**Exit:** Use to exit the current Setup session

The *Field Help Window* is on the right side of each menu. It displays the help text for the currently selected field. This text updates as you move the cursor from field to field.

The *General Help Window* describes the legend keys. You can display it by pressing **F1** on any menu.

**CAUTION** Incorrect settings can cause your system to malfunction. To correct mistakes, restore the Optimized Defaults by pressing F3.

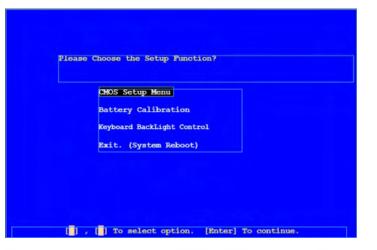

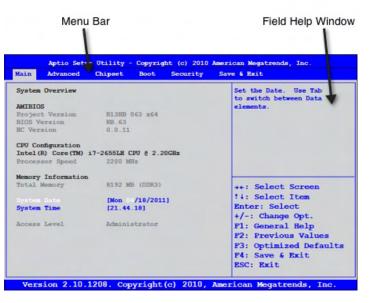

## **The Main Menu**

The Main Menu displays detailed information about the computer, including the system time and date.

| Main Advanced      | Chipset Boot Securit    | y Save & Exit          |
|--------------------|-------------------------|------------------------|
| System Overview    |                         | Set the Date. Use Tab  |
|                    |                         | to switch between Data |
| AMIBIOS            |                         | elements.              |
| Project Version    | R13HB 063 x64           |                        |
| BIOS Version       | RB.63                   |                        |
| BC Version         | 0.0.11                  |                        |
| CPU Configuration  |                         |                        |
| Intel(R) Core(TM)  | 17-2655LE CPU 8 2.20GHz |                        |
| Processor Speed    | 2200 MHz                |                        |
| Memory Information |                         |                        |
| Total Memory       | 8192 MB (DDR3)          | ++: Select Screen      |
|                    | [Mon 04/18/2011]        | †4: Select Item        |
| System Time        | [21.44.18]              | Enter: Select          |
|                    |                         | +/-: Change Opt.       |
| Access Level       | Administrator           | F1: General Help       |
|                    |                         | F2: Previous Values    |
|                    |                         |                        |
|                    |                         | F3: Optimized Defaults |
|                    |                         | F4: Save & Exit        |
|                    |                         | ESC: Exit              |

| Field                 | Setting    | Description                                                                                                    |
|-----------------------|------------|----------------------------------------------------------------------------------------------------|
| AMIBIOS Version       | N/A        | Displays the AMIBIOS version detected during boot up.                                                                                                    |
| CPU<br>Configuration  | NA         | Displays the motherboard version detected during boot up.                                                                                                    |
| Memory<br>Information | N/A        | Displays amount of memory detected during the boot process.                                                                                                    |
| System Date           | MM/DD/YYYY | Use this field to set the date. The date can be set from January 1, 1980 to December 31, 2099. The value set takes effect immediately.<br><b>NOTE</b> Once a change is made, press <b>ENTER</b> to continue. |
| System Time           | HH:MM:SS   | Use this field to set the time. The time is displayed in 24 hour format. The value set takes effect immediately. <b>NOTE</b> Once a change is made, press <b>ENTER</b> to continue.                          |
| Access Level          | N/A        |                                                                                                    |

## **The Advanced Menu**

The Advanced Menu provides the user with the ability to configure specific system settings.

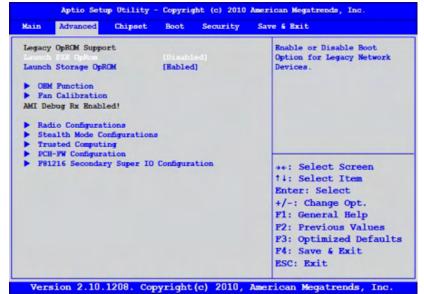

| Field                                      | Setting  | Description                                                                                                    |
|--------------------------------------------|----------|----------------------------------------------------------------------------------------------------|
| Legacy OpROM Support                       |          | Enable or disable Legacy Network or Mass Storage Devices                                                                                                  |
|                                            |          |                                                                                                    |
| OEM Function                               | sub-menu | Test OEM Function                                                                                                    |
| Fan Learning Function                      | sub-menu | Fan calibration (learning) will take about two (2) minutes to finish.                                                                                     |
| Radio Configurations                       | sub-menu | Configuration of WLAN, Bluetooth® and CRMA Functions                                                                                                    |
| Stealth Mode Configuration                 | sub-menu | Configuring the stealth mode feature enables you to turn off sound<br>and light in environments where sound and light could be dangerous or<br>disruptive |
| Trusted Computing                          | sub-menu | TPM Settings                                                                                                    |
| PCH-FW Configuration                       | sub-menu | Configure management engine technology parameters                                                                                                    |
| F81216 Secondary Super IO<br>Configuration | sub-ment | Configure the system's Super IO chip parameters                                                                                                    |

### **OEM** Function

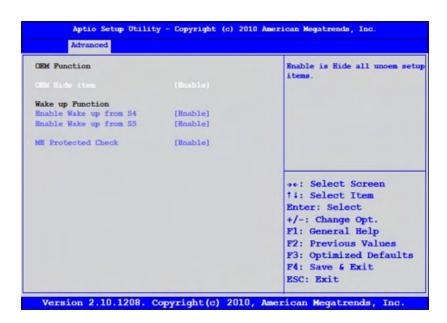

| Field                  | Setting                  | Description                                                      |
|------------------------|--------------------------|------------------------------------------------------------------|
| OEM Hide Item          | <b>Enable</b><br>Disable | If Enabled, all unOEM setup items will be hidden.                |
| Wake up Function       |                          | Enables or Disables the S4 or S5 Wake up function.               |
| Enable Wake up from S4 | <b>Enable</b><br>Disable | The unit wakes from sleep when the S4 key is pressed if enabled. |
| Enable Wake up from S5 | <b>Enable</b><br>Disable | The unit wakes from sleep when the S5 key is pressed if enabled. |

## Fan Learning Function

| Field                       | Setting             | Description                                                                                                    |  |
|-----------------------------|---------------------|----------------------------------------------------------------------------------------------------|--|
| Start Fan Learning          | <b>OK</b><br>Cancel | If FAN PWM shows DFLT the fan learning process has not been previously performed. To begin the learning process press <b>ENTER</b> . It will take about 120 seconds to finish. The keyboard will not work during fan learning. |  |
|                             |                     | <b>NOTE</b> Fan learning is not required for fan function. It is a calibration process to optimize fan speed control.                                                                                                    |  |
| Elapsed Time in<br>Seconds  | N/A                 | Displays the amount of time fan learning has been running in seconds.                                                                                                    |  |
| Current Learning<br>Stage   | N/A                 | Displays the current fan learning stage.                                                                                                    |  |
| View Fan Learning<br>Result | See Screen          | Lists information details for each step of fan learning. Use the up and down arrow keys to scroll through the fan learning result.                                                                                             |  |

### Radio Configurations

The Radio Configurations menu is used to enable or disable the WLAN, Bluetooth<sup>®</sup>, and CRMA functions.

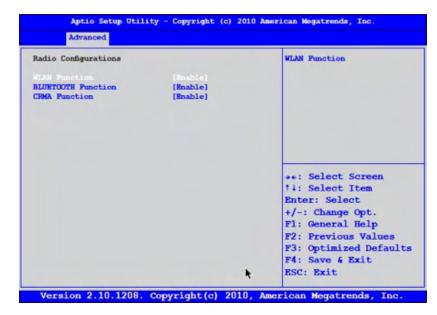

| Field                              | Setting           | Description                                              |
|------------------------------------|-------------------|----------------------------------------------------------|
| WLAN Function                      | Enable<br>Disable | Enables or disables the WLAN function.                   |
| Bluetooth <sup>®</sup><br>Function | Enable<br>Disable | Enables or disables the Bluetooth <sup>®</sup> function. |
| CRMA Function                      | Enable<br>Disable | Enables or disables the CRMA function.                   |

## Stealth Mode Configuration

Stealth mode is a feature that allows the computer to be used in an environment where sound and light could be dangerous or disruptive. If stealth mode is disabled, the LEDs, fan, system beeps, audio, and display brightness operate normally.

**NOTE** An *Off* setting indicates stealth mode is in effect for that option. For example, if stealth mode is enabled and the LED option is set to "off", the LEDs will NOT illuminate to indicate activity.

| Stealth Mode Configurations                                                                            |                                                                                   | Stealth Mode Function                                                                                                    |
|----------------------------------------------------------------------------------------------------|-----------------------------------------------------------------------------------|----------------------------------------------------------------------------------------------------|
| Stealth Mode Function<br>LEDs<br>FAN<br>Audio<br>System Beeps<br>Display Brightness<br>Wireless Device | (Disable)<br>(Enable)<br>(Enable)<br>(Enable)<br>(Enable)<br>(Enable)<br>(Enable) |                                                                                                    |
|                                                                                                    |                                                                                   | <pre>&gt;**: Select Screen †4: Select Item Enter: Select +/-: Change Opt. F1: General Help F2: Previous Values F3: Optimized Default F4: Save &amp; Exit ESC: Exit</pre> |

| Field              | Setting                  | Desription                                                                                                    |
|--------------------|--------------------------|----------------------------------------------------------------------------------------------------|
| Stealth Mode       | Enable<br><b>Disable</b> | Enabled: All LEDs and sound devices will be turned off<br>Disabled: The computer functions normally and the options listed below are not<br>accessible                                                                                                    |
| LEDs               | <b>Enable</b><br>Disable | Enable: LEDs function normally<br>Disable: LEDs are disabled                                                                                                    |
| Fan                | <b>Enable</b><br>Disable | The fan functions normally<br>Disable: The fan is disabled. Heat management is then controlled solely through throttling.                                                                                                    |
| Audio              | <b>Enable</b><br>Disable | Enable: Audio is preserved across suspend/resume and boot. The default volume level is set to mid-range.<br>Disable: Volume is set to 0 across suspend/resume and boot. Use the existing audio func-<br>tion keys to adjust volume.                                                                                              |
| System Beeps       | <b>ENABLE</b><br>Disable | Enable: Beeps are heard during POST<br>Disable: Beeps are disabled during the boot up or resume process                                                                                                    |
| Display Brightness | <b>Enable</b><br>Disable | Enable: Display brightness is preserved across suspend/resume and boot. It is restored to default when the brightness level is set at 0. The default level is mid-range.<br>Disable: Brightness is set to 0 across suspend, resume and boot. FN+F7 increases display brightness gradually. FN+F6 decreases brightness gradually. |
| Radio              | <b>Enable</b><br>Disable | Enable: The radio on/off switch functions normally and radio device power states are held though suspend/resume and boot.<br>Disable: All wireless devices are disabledduring a suspend/resume or boot. The <b>Radio ON/OFF Switch</b> can be used to manually turn the radios on or off.                                        |

## Trusted Computing

Trusted Platform Module (TPM) is a secure microcontroller with added cryptographic functions.

After the TPM Support option on the Security menu is enabled, the TPM State menu appears. When you have finished making changes to the TPM State, go to the Exit menu and select Exit Saving Changes. The system will shutdown and reboot.

| Aptio Setup Uti                            | lity - Copyright (c) 201 | 0 American Megatrends, Inc.                                                                                                    |
|--------------------------------------------|--------------------------|----------------------------------------------------------------------------------------------------|
| Advanced                                   |                          |                                                                                                    |
| TPM Configuration                          |                          | Enables or Disables TPM<br>support. O.S. will not show                                                                                                    |
| TPM SUPPORT                                |                          | TPM. Reset of platform is required.                                                                                                    |
| Current TPM Status Info<br>TEM SUPPORT OFF | rmation                  |                                                                                                    |
|                                            |                          | <pre>**: Select Screen †4: Select Item Enter: Select +/-: Change Opt. F1: General Help F2: Previous Values F3: Optimized Defaults F4: Save &amp; Exit ESC: Exit</pre> |
| Version 2.10.1208                          | . Copyright(c) 2010      | , American Megatrends, Inc.                                                                                                    |

| Field                 | Setting                   | Description                                                                                                    |
|-----------------------|---------------------------|----------------------------------------------------------------------------------------------------|
| TPM Support           | Enable<br><b>Disabled</b> | Enables Trusted Platform Module (TPM) support. Operating system will not show TPM. Reset of platform is required.        |
| TPM State             | Enable<br><b>Disabled</b> | Enables or Disables the TPM module.<br>NOTE: Computer will reboot during restart in order to change the State of<br>TPM. |
| Pending TPM Operation | None                      | Displays any pending TPM operation.                                                                                      |
| TPM Enabled Status    | None                      | Displays the TPM Enabled Status.                                                                                         |
| TPM Active Status     | None                      | Displays the TPM Active Status.                                                                                          |
| TPM Owner Status      | None                      | Displays the TPM Owner Status.                                                                                           |

## PCH-FW Configuration

The PCH-FW Configuration is used to configure Management Engine technology parameters.

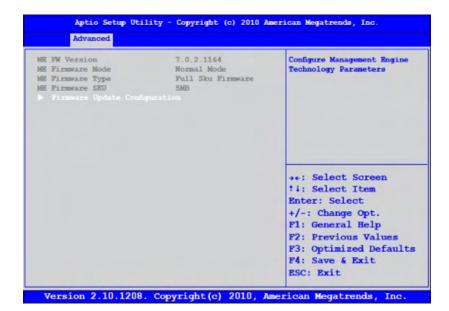

| Field                            | Setting  | Description                                                              |
|----------------------------------|----------|--------------------------------------------------------------------------|
| ME FW Version                    | None     | Displays the Firmware Version                                            |
| ME Firmware Mode                 | None     | Disables the Firmware Mode                                               |
| ME Firmware Type                 | None     | Displays the Firmware Type                                               |
| ME Firmware SKU                  | None     | Displays the Firmware SKU                                                |
| Firmware Update<br>Configuration | Sub-menu | Provides the user with the ability to update the firmware configuration. |

### F81216 Secondary Super I/O Configuration

This configuration option allows you to assign serial port settings.

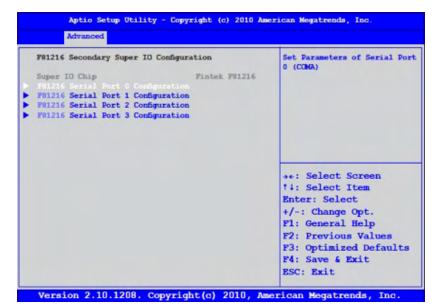

| Field                          | Setting  | Description                                             |
|--------------------------------|----------|---------------------------------------------------------|
| Serial Port 0<br>Configuration | Sub-menu | Allows the BIOS to select Serial Port 0 Base Addresses. |
| Serial Port 1<br>Configuration | Sub-menu | Allows the BIOS to select Serial Port 1 Base Addresses. |
| Serial Port 2<br>Configuration | Sub-menu | Allows the BIOS to select Serial Port 2 Base Addresses. |
| Serial Port 3<br>Configuration | Sub-menu | Allows the BIOS to select Serial Port 3 Base Addresses. |

## **The Chipset Menu**

The Chipset Menu provides the user with the ability to configure specific system settings.

Aptio Setup Utility - Copyright (c) 2010 American Megatrends, Inc. Main Advanced Chipset Boot Security Save & Exit

| <ul> <li>System Agent (SA) Configuration</li> <li>PCH-IO Configuration</li> </ul> | System Agent (SA) Parameters                                                                                                    |  |  |
|-----------------------------------------------------------------------------------|----------------------------------------------------------------------------------------------------|--|--|
|                                                                                   | <pre>**: Select Soreen †4: Select Item Enter: Select +/-: Change Opt. F1: General Help F2: Previous Values F3: Optimized Defaults F4: Save &amp; Exit ESC: Exit</pre> |  |  |

| Field                              | Setting  | Description |
|------------------------------------|----------|-------------|
| System Agent (SA)<br>Configuration | Sub-menu |             |
| PCH-IO Configuration               | Sub-menu |             |

## **The Boot Menu**

Use these fields to set the devices from which the system should boot, in order of priority, depending on your configuration. The boot device fields are dynamic and change depending on the devices installed on your GD8200 during that boot sequence. For example, if you have a DVD/CDRW Combo drive or a USB floppy drive installed, they appear as options in the boot device fields. If you only have a hard disk drive, it will be the only option that displays.

When you select a device, it is disabled in the other boot device fields.

| Main Advanced Ch                                                                                                    | hipset Boot Security                                 | Save & Exit                                                                                          |
|----------------------------------------------------------------------------------------------------|------------------------------------------------------|----------------------------------------------------------------------------------------------------|
| Boot Configuration<br>Bootup NumLock State<br>Quiet Boot<br>CMS16 Module Version<br>GateA20 Active<br>Option ROM Messages<br>Interrupt 19 Capture | (Opon Request)<br>[Porce BIOS]                       | Number of seconds to wait for<br>setup activation key.<br>65535 (OxFFFF) means indefinit<br>waiting. |
| Boot Option Priorities<br>Boot Option #1<br>Boot Option #2<br>CD/DVD ROM Drive BBS 1<br>Hard Drive BBS Priori                                     | [P1: DV-W28SS-R<br>[P0: TOSHIBA MK5061<br>Priorities |                                                                                                    |

Version 2.10.1208. Copyright(c) 2010, American Megatrends, Inc.

| Field                | Setting                                                   | Description                                                                                                    |
|----------------------|-----------------------------------------------------------|----------------------------------------------------------------------------------------------------|
| Setup Prompt Timeout | ENTER TIMEOUT IN SEC-<br>ONDS                             | Number of seconds to wait for the setup activation key.                                                                                                    |
| Bootup NumLock State | On<br>OFF                                                 | Select the keyboard NumLock state.                                                                                                    |
| Quiet Boot           | Enabled<br>Disabled                                       | Enables or disables Quiet Boot option.                                                                                                    |
| GateA20 Active       | UPON REQUEST<br>Always                                    | UPON Request - GA20 can be disabled using BIOS services.<br>ALWAYS - do not allow disabling GA20; this option is useful when an<br>RT code is executed above 1MB. |
| Option ROM Messages  | Force Bios<br>Keep Current                                | Set display mode for Option ROM.                                                                                                    |
| Interrupt 19 Capture | Enabled<br><b>Disabled</b>                                | Enabled: Allows Option ROMS to trap Int 19.                                                                                                    |
| Boot Option #1       | P1: DV-W28SS-R<br>PO: TOSHIBA MK5061G-<br>SYN<br>Disabled | Sets the system boot order.                                                                                                    |
| Boot Option #2       | P1: DV-W28SS-R<br>PO:TOSHIBA<br>MK5061GSYN<br>Disabled    | Sets the system boot order.                                                                                                    |

| Field                              | Setting                    | Description                                                                                    |
|------------------------------------|----------------------------|------------------------------------------------------------------------------------------------|
| CD/DVD ROM Drive BBS<br>Priorities | <b>Disabled</b><br>Enabled | If enabled, booting from the network is possible.                                              |
| Hard Drive BBS Priorities          | Disabled<br><b>Enabled</b> | Enabled: displays OEM logo instead of POST messages<br>Disabled: displays normal POST messages |

# **The Security Menu**

The Security Menu is used to configure security options for the system.

| Main                                                                          | Advanced                               | Chipset                                                                            | Boot                                                      | Security                                            | Save | e Exit                                                                                                    |
|-------------------------------------------------------------------------------|----------------------------------------|------------------------------------------------------------------------------------|-----------------------------------------------------------|-----------------------------------------------------|------|----------------------------------------------------------------------------------------------------|
| If ONLY<br>then thi<br>only ask<br>If ONLY<br>is a pow<br>boot or<br>ministra | the User's<br>enter Setu<br>tor rights | strator's p<br>its acceas<br>n entering<br>password i<br>word and mu<br>p. In Setu | to Setup<br>Setup.<br>.s set, t<br>ast be en<br>up the Us | o and is<br>then this<br>ntered to<br>ser will have |      | Set Setup Administrator<br>Password.                                                                                                    |
| User Pas<br>HDD Secu                                                          | arity Config<br>SHIBA MK50             | uration:                                                                           |                                                           |                                                     |      | <pre>&gt;**: Select Screen  *4: Select Item Enter: Select +/-: Change Opt. F1: General Help F2: Previous Values F3: Optimized Defaults F4: Save &amp; Exit ESC: Exit</pre> |

| Field                                                | Setting              | Description                                                                                     |
|------------------------------------------------------|----------------------|-------------------------------------------------------------------------------------------------|
| Administrator<br>Password                            | Create New Password  | Create the Supervisor password. This field must be set before a user level password can be set. |
| User Password                                        | Create User Password | Create the User password.                                                                       |
| HDD Security<br>Configuration:<br>HDD 0:TOSHIBA MK50 |                      | Set HDD Password.                                                                               |

## The Save & Exit Menu

The Save & Exit menu is used to exit the *BIOS Setup Utility*.

| Main                                                               | Advanced                                                                                                    | Chipset                      | Boot     | Security   | Save& Exit                                                                                                    |
|--------------------------------------------------------------------|----------------------------------------------------------------------------------------------------|------------------------------|----------|------------|----------------------------------------------------------------------------------------------------|
| Discar<br>Save C<br>Discar<br>Save C<br>Discar<br>Restor<br>Save a | d Changes and B<br>hanges and B<br>d Changes an<br>ptions<br>hanges<br>d Changes<br>e Defaults<br>s User Defau | nd Exit<br>Meset<br>Nd Reset |          |            | Exit system setup after savin<br>the changes.                                                                                                    |
| Boot O<br>P1: DV<br>P0: TO                                         | verride<br>-W2855-R<br>SHIRA MK5061<br>EFI Shell f                                                             | GSYN                         | tem devi | <b>5</b> 0 | <pre>**: Select Screen '4: Select Item Enter: Select +/-: Change Opt. F1: General Help F2: Previous Values F3: Optimized Defaults F4: Save &amp; Exit ESC: Exit</pre> |

| Field                                      | Setting          | Description                                                                                           |
|--------------------------------------------|------------------|----------------------------------------------------------------------------------------------------|
| Save Changes and Exit                      | Yes<br>No        | Exit system setup after saving the changes.                                                           |
| Discard Changes and Exit                   | <b>Yes</b><br>No | Exit system setup without saving any changes.                                                         |
| Save Changes and Reset                     | <b>Yes</b><br>No | Reset the system after saving the changes.                                                            |
| Discharge Changes and<br>Reset             | <b>Yes</b><br>No | Reset the system setup without saving any changes.                                                    |
| SAVE OPTIONS                               |                  |                                                                                                    |
| Save Changes                               | <b>Yes</b><br>No | Save changes done so far to any of the setup options.                                                 |
| Discard Changes                            | <b>Yes</b><br>No | Discard changes done so far to any of the setup options.                                              |
| Restore Defaults                           | <b>Yes</b><br>No | Restore/Load default values for all the setup options.                                                |
| Save as User Defaults                      | <b>Yes</b><br>No | Save the changes done so far as User defaults.                                                        |
| Boot Override                              |                  | Restore the User defaults to all the setup options.                                                   |
| Launch EFI Shell from<br>Filesystem Device | <b>Yes</b><br>No | Attempts to Launch EFI Shell spplication (SHELLx64.efi) from one of the available filesystem devices. |

The GD8200 fully-rugged notebook has several equipment and accessory options to further enhance your mobile computing experience from an optional shoulder strap to docking solutions. Click here for a current list of optional peripherals and accessories.

**CAUTION** Only purchase accessories that are approved for use with your computer. Some accessories are proprietary items and can be obtained through your system vendor. If you use items that are not approved for use with this computer, you may cause your computer to malfunction, or to emit or receive electromagnetic radiation in excess of regulations. For nonproprietary accessories such as PC Cards or printers, ensure that the accessory functions properly with your computer before making the purchase. Your system vendor may be able to recommend reliable brands and models.

## **Surge Protection**

A large number of computer and high technology equipment damage is directly related to AC power and telephone line problems. These problems can include surges, spikes, noise, interference, and weather-related issue that may cause glitches, hang-ups, crashes, performance slow downs, and computer down time. It is recommended that you use a quality surge protector with your computer and any attached peripherals.

## **Vehicle Adapter**

The vehicle adapter is an optional device that supplies power from the vehicle battery to operate the computer and charge the battery installed in the unit. It typically connects to the vehicle battery using the cigarette lighter socket.

**CAUTION** The vehicle adapter is only designed for temporary use. Use the optional vehicle dock to power and secure the GD8200 for frequent or long term vehicle installations.

To prevent possible damage to the battery, the system will not allow the battery to charge at extreme temperatures. Be aware of the following charging characteristics, especially if the computer is left unattended in a closed vehicle.

| Temperature    | Charging Activity       |
|----------------|-------------------------|
| <5°C (<41°F)   | Battery will not charge |
| >50°C (<122°F) | Battery will not charge |

### Connect the Vehicle Adapter

- 1. Insert the vehicle adapter power cord into the power port on the computer.
- Insert the cigarette lighter adapter into the vehicle's cigarette lighter socket (12V), turning it slightly to make a good connection.

The Power LED on the adapter lights to indicate current is reaching it. When you connect the vehicle adapter, it automatically begins charging the computer's battery. At moderate temperatures, around 20°C (68°F), the battery will be fully charged in approximately four to five hours. However, as the battery temperature approaches the ends of its temperature range (5°C/41°F to 50°C/122°F), it will take longer to charge the battery.

**CAUTION** Avoid exposing batteries to extremely hot or cold temperatures for long periods. To prevent possible damage to the battery, the GD8200 laptop does not allow the battery to charge if the internal temperature of the battery gets too low (<  $5^{\circ}$ C or <  $41^{\circ}$ F) or too high (>  $50^{\circ}$ C or >  $122^{\circ}$ F).

## Vehicle Dock

The vehicle dock is designed to safely secure the computer in a vehicle. It includes a key lock for security. You can use the vehicle dock to:

- Charge batteries with voltage from the vehicle battery
- Communicate with other devices
- Automatically connect to an external antenna

### CAUTIONS

- Do not open the vehicle dock case. It has no user-replaceable parts. The vehicle dock is internally protected; it resets automatically if there is a power fault.
- Do not use the vehicle dock to charge the computer battery overnight. Turn off the vehicle dock at the end of each work day to prevent draining the voltage in your vehicle's battery below starting levels.

### Charge a Battery Installed in the Computer

- 1. Place the computer onto the vehicle dock, making sure it is securely latched.
- 2. If charging is required it begins automatically. The *Battery Power Indicator* lights.
- 3. When the battery is fully charged, the *Battery Power Indicator* turns off.

### CAUTIONS

Refer to Battery Tips for recommended charging temperature ranges and other recommendations

# **Optional Equipment and Accessories**

- If you charge the battery daily rely on the gas gauge reading to determine battery capacity. The gas gauge may show that the battery is full while still charging. This happens because the charging process is trying to put a little more capacity into the battery. External power can be removed at this time since the battery is virtually full.
- If your battery is new or has not been used for several weeks, rely on the indicator light to determine when the battery is fully charged. The gas gauge is unreliable in these cases; it may read 100%, when the actual capacity is only 10%. Recalibrate the battery to correct this issue.

### Communicating with Other Devices

Connect external devices to the ports on the back of the dock, and then place the GD8200 onto the vehicle dock. You can install or remove the computer from the vehicle dock without connecting or disconnecting the cables.

### External Antennas

The vehicle dock integrates GPS and WWAN antennas with switching capability. You can also connect an external RF antenna to the dock using the SMA RF connector on the back of the vehicle dock. FCC regulations require that users of vehicle-mounted antennas must use only antennas authorized for use with the GD8200 in order to meet FCC RF exposure limits. Please contact your organizations's help desk for a list of approved vehicle-mounted antennas. Before mounting an external antenna, refer to the installation instructions provided with the antenna.

#### Vehicle-mounted Antenna Placement

**WARNING** Improper installation and/or operating configurations of permanent and magnetic vehicle-mounted antennas may cause FCC RF exposure limits to be exceeded. Vehicle-mounted antennas must be placed at least 20 cm from operators and bystanders and at least 92cm (36 inches) from any existing roof mounted antennas.

- 1. Measure and identify an area 20 cm (8 inches) in from the edges of the vehicle roof.
- 2. Place the antenna within that area.

To maximize RF performance, position the antenna in the center of the vehicle roof.

**CAUTION** Do not place any metal objects on top of the dock that might make contact with the metal pins of the contact connector. Doing so may cause an electrical short and subsequent damage to the dock.

## **Memory Upgrade**

Adding memory allows the computer to operate faster, handle more tasks simultaneously, and work more smoothly with large files. Users who increase memory demands - by adding additional programs, for example - may notice a slowdown in operating speed, and wish to increase memory. The GD8200 comes with a user accessible memory sockets for memory upgrades. Please consult your dealer if you need to add more memory.

## CAUTIONS

- First read and follow the guidelines in the **Safety** section.
- Only use memory cards approved for use in your computer. Failure to do so may void your warranty.

# **Maintenance and Storage**

The GD8200 is rugged and weather resistant and you can use it under a wide range of environmental conditions. However, to ensure long use and continued high performance, follow these tips and precautions:

## **Taking Care of Your Computer**

- Follow all warnings and instructions noted in this documentation and in the operating system documentation.
- Read the Safety and Battery Tips sections.
- Unplug the computer from the power outlet before cleaning. Use a damp cloth for cleaning. Aerosols, solvents, or strong detergents are not recommended cleaning solutions and may void your warranty. For system decontamination recommendations please contact your support representative.
- Do not block or cover slots and openings in the unit case. These are for ventilation purposes and covering them could cause the system to overheat.
- Do not use or store the computer near a source of heat or dust.
- If you use the computer with an extension cord, ensure that the total ampere ratings of all the devices sharing the extension do not exceed the rating of the extension cord or the rating of the wall outlet.
- Never insert objects into the computer through any of the slots or openings. Dangerous voltages are present, which could cause electric shock or fire, or damage sensitive components.
- For best results, use a power strip with a built-in surge protector. Do not use inferior extension cords as this may result in damage to your computer.
- Set the computer on a flat, stable surface. To prevent damage to the computer's hard disk drive, avoid using the computer where it will be exposed to extreme vibration.
- Do not operate the computer to temperatures below -23°C (-10°F) or above 60°C (140°F). Operate the computer within the recommended temperature ranges of -23°C to +60°C (-10°F to +140°F).
- Do not subject the computer to magnetic fields.
- Do not intentionally spill liquid on the computer.
- Do not subject the computer to extreme shock and vibration.
- Do not place objects on top of the computer.
- Do not place the computer on uneven surfaces.
- Periodically inspect the computer and accessories for wear, damage, loose or missing parts. Identifying and correcting potential problems early can help reduce the need to return the unit for service.
- Periodically inspect the ports and connectors for damage and contamination.
- Turn off the computer when you are not using it.
- Charge the batteries daily or whenever their capacity is low.

### Taking care of your AC adapter

- Do not connect the adapter to any other device.
- Do not step on the power cord or place anything on top of it. Carefully route the power cord and any cables away from all potential traffic.
- When unplugging the power cord, do not pull on the cord itself but pull on the plug.
- The total ampere ratings of the equipment plugged in should not exceed the ampere rating of the cord if you are using an extension cord. Also, the total current rating of all equipment plugged into a single wall outlet should not exceed the fuse rating.

### **Servicing Your Computer**

Contact your dealer or see your service technician if any of the following occurs:

- The computer has been dropped and the body has been damaged.
- Liquid has been spilled into the product.
- The computer does not operate normally.

See the Service and Support section for more information.

### **Storing Your Computer**

- 1. Save and backup files and data before storing the computer.
- 2. Remove any PC Cards, Smart Cards, or EXPRESS Cards from the card slots.
- 3. Remove any media from the media bay.
- 4. Exit all applications.
- 5. Shut down and turn off the computer.

#### Windows® 7:

Select Start, Shut down.

- 6. **Remove the battery** from the unit and store it in a dry place.
- Store the computer within the recommended temperature ranges of -55°C to +75°C (-67°F to +167°F).
- 8. If you use PC cards, refer to the manufacturer's instructions you received with the card for storage and care information.

### **Taking Care of Your Batteries**

- Read and follow all battery precautions in the Safety section.
- Use only batteries of the same kind as replacements.
- Turn the power off before removing or replacing batteries.
- Do not tamper with the batteries.
- Keep batteries away from children.

# **Maintenance and Storage**

- Before storing your battery, read and follow the recommendations in the Battery Tips section.
- Dispose of used batteries according to local regulations. Recycle if at all possible.
- Avoid exposing batteries to extremely hot or cold temperatures for long periods. To prevent possible damage to the battery, the GD8200 does not allow the battery to charge if the internal temperature of the battery gets too low (< 5°C or < 41°F) or too high (> 50°C or > 122°F).
- Charge the battery nightly where the temperature will remain around 20°C (68°F).
- Recalibrate your battery when your battery performance degrades.

## **Taking Care of Your Hard Drive**

The GD8200 hard drive is a removable, shock-mounted drive. You can reduce the risk of damage to the hard drive and increase the reliability of the hard drive and data integrity by following the recommendations below.

### For Internal Hard Drives

- Do not intentionally drop the computer. The unit is designed to withstand the day to day rigors of the mobile environment and provide years of reliable service. The useful life of the product can be enhanced by not intentionally abusing it.
- Whenever possible, suspend the unit by pressing FN+F3 before moving it from one location to another. This unloads the read/ write heads and spins down the disk, reducing exposure to high operating shocks.
- Maintain the environmental seal of the computer by keeping all external access doors closed and latched.
- Avoid exposing the unit to extreme temperatures or moisture when the doors are open.
- Periodically backup or archive important files and data.

## **For External PC Cards**

Each PC Card manufacturer provides specific guidelines for the care and handling of the product. In addition, follow these recommendations:

- When the PC Card is not inserted in a PC Card socket, store the PC Card in a protective carrying case. This will help protect it from inadvertent shocks.
- Always use care when handling PC Cards. Do not drop, bend, flex, or crush them.
- Avoid exposing PC Cards to extreme moisture, heat, or sunlight.
- Keep all debris out of the connector to ensure good electrical connections.
- There are no user repairable parts in the PC Card slot. Do not attempt to disassemble any part of the device. The warranty

will be voided if drive seals are broken or screws have been removed.

- Periodically backup or archive important files and data.
- If you have problems with your PC Card, contact the manufacturer for more information and troubleshooting information.

## **Cleaning Your Computer**

### Cleaning the Outside Case

- 1. Disconnect external power and turn off the computer.
- 2. Remove the battery.
- Add a small amount of water to a soft cloth and clean the computer case. Do not use paper products because they can scratch the surface.
- 4. Wipe off any excess liquid with a soft cloth.
- 5. Reinstall the battery.

**CAUTION** Aerosols, solvents, or strong detergents are not recommended cleaning solutions and may void your warranty. For system decontamination recommendations please contact your support representative.

### Cleaning the Display

Use a soft, dry cloth. In some cases, you can use a small amount of water to remove streaks or smears. For difficult display cleaning tasks, use a 50/50 mixture of isopropyl alcohol and water. Do not use paper products because they can scratch the screen.

### Cleaning the External Power Connector

The external power connector may sometimes be exposed to moisture and/or contamination causing an unreliable connection to the external power source. Clean the connector with a cotton swab dipped in electronics grade isopropyl alcohol.

### Cleaning the RJ-11/RJ-45 / USB Connectors

If the connector pins get dirty, clean the connector with a cotton swab dipped in electronics grade isopropyl alcohol.

# **Maintenance and Storage**

## **Data Backup**

Regularly backup your data to ensure the greatest data integrity, provide the fastest recovery options, and minimize downtime.

After you have installed all applications and have your computer configured as desired, create a backup of drive C: using the *Hard Disk Backup and Recovery Utility*. Then use the *Backup Utility* frequently to backup data. It is recommended you set the backup utility to run automatically.

### Saving Important System Information

By default your computer is set up to automatically save certain critical information, such as the registry, on a regular basis. This information is saved as a restore point. You can also create restore points manually by using the **System Restore Utility**. Select **Start, All Programs, Accessories, System Tools, System Restore**. Then, follow the instructions in the Wizard.

#### Backing Up Files in Windows® 7:

Select *Start, Control Panel*. Under *System and Security* select *Back up your computer*. From here you can set up backup, create a system image or create a system repair disc.

#### Backing Up Drive C:

You can make an exact copy of drive C: and save the backup image on the recovery partition of your hard disk (usually drive D:). In the future, you can restore drive C: to its previous state if it becomes corrupted. To make a backup copy of drive C:, use the *Hard Disk Backup and Recovery Utility*. Select *Start, All Programs, Mobile Computer Tools, Hard Disk Backup and Recovery*. You will be prompted for additional information.

**NOTE** The *Hard Disk Backup and Recovery Utility* is only available on computers configured with a recovery partition.

### **Data Recovery**

There are several methods to restore your data. Start with the least destructive and fastest recovery options, listed below in the order in which you should restore data.

- 1. Restore system information.
- 2. Restore a backup using the Windows® Backup Utility.
- 3. Restore the entire contents of drive C:

### **Option 1: Restoring System Information**

#### Windows® 7:

Select Start, Control Panel, System and Maintenance, Backup and Restore Center. On the Tasks menu on the left-hand side of the screen select Repair Windows<sup>®</sup> using System Restore.

### Option 2 : Restoring a Backup

#### Windows® 7:

Select *Start, Control Panel, System and Security.* Under *Backup and Restore* select *Restore files from backup*. From here you can select a backup file to restore.

### Option 3: Restoring Drive C:

If you used the *Hard Disk Backup and Recovery Utility* to create a backup disk image you can use it to restore drive C:.

**CAUTION** Restoring a previously saved disk image overwrites the entire contents of drive C:. Before running this process, save your data to another location, such as a USB flash drive.

**NOTE** The *Hard Disk Backup and Recovery Utility* is only available on computers configured with a recovery partition. If it is not available, you will either need to contact your company's help desk about obtaining a recovery CD or return your unit for service.

#### Windows® 7:

Select *Start, All Programs, Mobile Computer Tools, Hard Disk Backup and Recovery* and follow the prompts.

# **Service and Support**

We are committed to providing you world class support services that ensure the lowest total cost of ownership for your hardware investment. The icareServices program will help you maximize end user productivity and decrease overall system operating cost.

## **Client Care Center (CCC)**

The General Dynamics Itronix Client Care Center provides world class service with a single entry point of access to meet all your needs including:

- Troubleshooting and RMA origination
- Dispatch of field support staff
- Wireless carrier service activation
- Hardware performance information
- RMA status checks on service unit and warranty/service parts orders
- New and refurbished platform, accessory, and add-on orders
- Trial unit orders and status updates
- Proof of delivery status updates for service and new unit orders
- International new unit and accessory, peripheral and service parts orders
- Centralized access for all invoicing and finance related issues

Most of these services are available through the icareServeNet web based system.

Go to the **Support** section of our website and select ServeNet Login for more information.

### Services Expertise

The Technical Services and Client Services Account Management staff provide support with expertise that spans hardware platforms, industry applications and third party solutions. They regularly visit customers to garner feedback and input and provide training and post-installation support. For more information on our comprehensive service programs or current support phone numbers and email addresses, **click here**.

## **Product Support - Downloads**

It is easy to get the software updates you need to keep your configuration current and get the most from your product. Go to the **Support** section of our website and select product downloads.

**NOTE** Downloads are listed by model and/or product number (GD8200).

#### This section is designed to help you determine and fix issues you might encounter while operating the GD8200 fully-rugged notebook. Try the following things in order:

- First look through the categories in this section for a solution.
- If you are having a problem with a computer application, use the Help that comes with the application to find a solution.
- If you are having a problem with the operating system, refer to its *Help and Support*, found on the *Start* Menu.
- If you still cannot resolve your problem, contact the help desk at your organization.

## **Application Troubleshooting**

If an application locks, a general protection fault (GPF) error is received, or a blue screen displays, restart the computer.

#### Using Windows® 7:

Select *Start* and click on the arrow next to the *Shut down* menu. Then select *Restart*.

## **Battery Troubleshooting**

### Battery does not charge

- To prevent possible damage to the battery, the computer does not allow the battery to charge if the internal temperature of the battery gets too low (< 5°C or < 41°F) or too high (> 50°C or > 122°F). If possible, charge the battery in a location with a moderate temperature of around 20°C (68°F).
- If possible, turn off the computer while the battery is charging.
- If the battery is new or has been stored for a week or more, follow this procedure:
  - 1. Make sure the computer is turned off.
  - 2. Remove the battery.
  - Connect the AC adapter to the computer and an AC wall outlet, and then turn on the computer by pressing the POWER BUTTON.
  - 4. Let the computer complete the boot process. Then reinstall the battery.
- Allow the system to remain idle for one hour with the AC adapter connected to the computer.
- The *Battery power Indicator* I lights when the battery starts charging.
- If the battery still fails to start charging after an hour, remove the battery, wait several seconds, and then install it again.
- If the battery does not begin charging within several minutes, return the unit for service.

### Batteries take more than 7 hours to charge

Under moderate temperatures, about 20°C (68°F), the computer's battery takes approximately 4 to 5 hours to completely charge.
 NOTE As the battery temperature approaches the ends of its temperature range (5°C/ 41°F to 50°C/122°F), it may take longer to charge the battery.

### Batteries don't last very long

- Calibrate the battery. If your battery is new or has not been used for several weeks, calibrating the battery accurately sets the gas gauge.
- As your battery ages, its maximum capacity naturally decreases, and even the best maintained batteries eventually need to be retired. Consider replacing the battery if you are not getting the usage you need from it.
- To meet ENERGY STAR<sup>®</sup> requirements, Wake-on-LAN is enabled by default. If running on battery power this may decrease battery run-time. To change Wake-on-LAN settings, open the Device Manager, Network Adapters and select the LAN device. Open the device Properties and select Power Management. Disable the Wake-on-LAN setting by unchecking Allow this device to wake the computer.

### Gas gauge isn't full after charging the battery

This may indicate that the charging process terminated prematurely.

# Gas gauge reads "full" but the charging LED displays

If you charge your battery daily, rely on the gas gauge reading to determine battery capacity. The charging process may continue even if the gas gauge reads full. External power can be removed because the battery is virtually full.

### Battery seems to have less and less capacity

- If your battery is new, or if your are using it for the first time, you will need to calibrate it prior to using it.
- As your battery ages, the maximum capacity that it can hold naturally decreases, and even the best maintained batteries eventually need to be retired. Consider replacing the battery if you are not getting the usage you need from it.

## **Display / Touchscreen**

### Display performance is slow

The temperature may be too cold. Move the computer to a warmer operating environment.

### Unreadable display

- Adjust the brightness level using FN+F6 and FN+F7.
- The automatic power-saving mode may have shut off (suspended) the computer. Press any key to resume.

If the display brightness is unreadable after a resume or reboot but is easily adjusted with FN+F6 and FN+F7, you may have set Stealth mode in the BIOS Setup Utility. If you disable Stealth mode, the display and backlight will operate normally.

### Characters are difficult to read on the screen

#### For Windows® 7:

Right click on the Windows<sup>®</sup> Desktop, select *Personalize, Window Color and Appearance* to change the color and style of your windows.

### Cursor doesn't display in the DOS editor

Press **FN+INS** to change from insert mode to overwrite mode and enable a block cursor. When it defaults to insert mode, the DOS editor uses an underline cursor which is less visible than the block cursor for overwrite mode.

### Updates to display resolution don't apply

#### For Windows® 7:

Select *Start* and click on the arrow next to the *Shut down* menu. Then select *Restart*.

### Stylus on my touchscreen doesn't work

If you cannot select objects accurately with the stylus, you may need to **calibrate the touchscreen**.

### Touchscreen doesn't respond after a suspend

The touchscreen needs a few seconds to work after a suspend. Wait a moment and try again.

## **Hard Disk**

# Hard disk will not start so the computer can't boot up

This occurs if the unit is exposed to extreme low temperatures. This is not a hardware failure associated with the hard disk. The integrated hard disk drive heater will warm the drive to a safe operating temperature.

#### Computer does not startup properly

- Make sure you remove any USB drives from the unit before you start it.
- Connect the AC adapter to charge the battery if it is not charged.

**NOTE** Push the DC jack firmly into the computer until it "clicks". If the AC adapter is connected and functioning properly, the Power LED on the AC adapter should be lit as well as

the External Power LED on the GoBook MR-1.

- If the AC adapter is connected but the unit will still not turn on, make sure the electrical outlet you are using is working
- Check to make sure the battery is installed and charged properly
- If the battery does not begin charging, perform the following:
  - 1. Remove the battery.
  - 2. Connect the AC adapter.
  - 3. Turn on the computer by pressing the **POWER BUTTON**.
  - 4. Reinstall the battery. The Battery LED is a steady blue while the battery is charging.

### **Keyboard and Mouse Troubleshooting**

### Something unexpected happens when I press a key

You may have pressed a key combination that performs a Windows<sup>®</sup> function. Make sure you are pressing the correct keys for the application you are running.

### Incorrect characters appear on the screen

You may be in Num Lock mode. Press **NUM LOCK** to toggle Num Lock mode off. **NUM LOCK** is on the top row of buttons on your keyboard next to the **F12** key.

#### Difficulty double-clicking the mouse fast enough

#### For Windows® 7:

- 1. Select Start, Control Panel, Hardware and Sound.
- 2. Under *Devices and Printers* select *Mouse*. This will bring you to the *Mouse Properties* window.
- 3. On the *Buttons* tab use the *Devices* drop-down menu to select your mouse. Then you can set double-click speed.

### Modem Troubleshooting

### Modem doesn't work

- When you first try to use HyperTerminal or similar application, the system responds with a message asking if you want to install the modem. Answer "Yes" to this question and follow the instructions on the screen to install it.
- Make sure the communication settings are correct in your application. Refer to the online help for your application.

NOTE HyperTerminal is not available with Windows® 7.

### Modem doesn't dial a number

- If you are using an external modem, make sure the cables are attached correctly.
- Make sure your communications parameters are correct in your application. Refer to the online help for your application.

### Modem does not establish a connection

- You may have incorrect parameters selected for your application to talk with the remote modem. Refer to the online help for your application.
- You may need to adjust your modem's baud rate or protocol selection.

## **PC Cards**

### I can't remove the PC card

- Press the ejector button located inside the PC card door on the side of the computer. The button will pop out. Press the ejector button again to eject the PC card. Slide the card out.
- If the ejector button malfunctions when you press it, release the button and then press it again.

### Read Error

If a memory card that is not properly formatted is installed in the PC Card slot, it will cause this error.

### Computer locks when the PC card is removed

Before you remove the card, select the PC card icon (\* or w) on the taskbar (in the tray area near the clock in the lower right corner) and choose "*Stop [card name] card*."

## **Miscellaneous Troubleshooting**

### Computer shuts off unexpectedly

- The computer has entered suspend mode. Press any key to resume from the standby state. Press the **POWER BUTTON** to resume from the hibernate state.
- The battery capacity may be low. Connect external power to charge the battery, or replace the battery with a fully charged one.

### Speaker volume is too high or too low

Refer to the audio section for instructions on adjusting volume.

### Computer won't turn on

- Make sure a fully charged battery is properly installed.
- Connect external power to charge the battery if it is not charged.
- If you are using the AC adapter check the electrical outlet you are using to make sure it is working properly.
- If the computer does not turn on, reset the computer by holding down the POWER BUTTON for at least ten seconds, release it, then press the POWER BUTTON again.

### Computer won't turn off

#### For Windows® 7:

- Select Start and click on the arrow next to the Shut down menu. Then select Restart to reboot the computer.
- 2. If that does not work, press CTRL+ALT+DEL and then select Task Manager.
- 3. If any programs are open, use your arrow keys to highlight each one and select *End Task*. Repeat this until all programs are closed.
- 4. If that still does not work, press and hold the *Power Button* for approximately ten seconds and then release it.

### Computer enters suspend mode too quickly

#### For Windows® 7:

Select *Start, Control Panel, System and Security*. Under *Power Options* select *Change when the computer sleeps.* Modify the *Put the computer to sleep* option.

### Computer doesn't automatically suspend

- Exit any application that uses COM ports.
- Make sure external power is not connected. Depending on power settings, some systems will not suspend automatically when they are connected to external power.

### System date and time are incorrect

#### Windows® 7

Select *Start, Control Panel*. Then select *Clock, Language and Region*. Under *Date and Time*, make the appropriate changes.

### "Out of memory" error message

- Restart the computer.
- Too many applications may be running at the same time. Close applications you don't need.
- Make sure you have enough space on your hard disk (at least 15% free).

#### Holding down the Power button to reset the computer doesn't always work

- Try resetting the computer again. If this doesn't work, remove all power, including the battery pack, and allow the unit to remain idle for ten minutes. After ten minutes, connect external power and retry.
- The LEDs, backlight, and/or keyboard backlight don't illuminate.
- You may have enabled **Stealth mode** in the *Bios Setup Utility*. Disable Stealth mode.

### Computer doesn't make any sounds

You may have enabled **Stealth mode** in the *Bios Setup Utility*. Disable Stealth mode.

### Fan stopped running

You may have enabled **Stealth mode** in the *Bios Setup Utility*. Disable Stealth mode.

### Improve the program startup speed by cleaning up and moving files on the hard drive

Using the Windows<sup>®</sup> utilities to defragment your drive may improve the startup speed of programs.